# **Microsoft**® Project 2010

Build exactly the skills you need. Learn at the pace you want.

Carl Chatfield, PMP, and Timothy Johnson, MCP

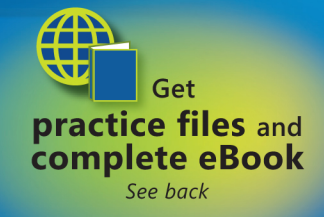

**Microsoft** 

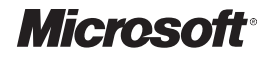

# <span id="page-1-0"></span>**Microsoft® Project 2010 Step by Step**

*Carl Chatfield Timothy Johnson* 

PUBLISHED BY Microsoft Press A Division of Microsoft Corporation One Microsoft Way Redmond, Washington 98052-6399

Copyright © 2010 by Carl Chatfield and Timothy Johnson

All rights reserved. No part of the contents of this book may be reproduced or transmitted in any form or by any means without the written permission of the publisher.

Library of Congress Control Number: 2010928745

Printed and bound in the United States of America.

ISBN: 978-0-7356-2695-9

14 15 16 17 18 19 20 21 22 LSI 8 7 6 5 4 3

A CIP catalogue record for this book is available from the British Library.

Microsoft Press books are available through booksellers and distributors worldwide. For further information about international editions, contact your local Microsoft Corporation office or contact Microsoft Press International directly at fax (425) 936-7329. Visit our Website at www.microsoft.com/mspress. Send comments to mspinput@microsoft.com.

Microsoft, Microsoft Press, Access, Excel, Fluent, Internet Explorer, PivotChart, PivotTable, PowerPoint, SharePoint, Visio, Visual Basic, and Windows are either registered trademarks or trademarks of the Microsoft group of companies. Other product and company names mentioned herein may be the trademarks of their respective owners.

The example companies, organizations, products, domain names, e-mail addresses, logos, people, places, and events depicted herein are fictitious. No association with any real company, organization, product, domain name, e-mail address, logo, person, place, or event is intended or should be inferred.

This book expresses the author's views and opinions. The information contained in this book is provided without any express, statutory, or implied warranties. Neither the authors, Microsoft Corporation, nor its resellers, or distributors will be held liable for any damages caused or alleged to be caused either directly or indirectly by this book.

**Acquisitions Editor:** Juliana Aldous **Developmental Editor:** Maria Garguilo **Project Editor:** Rosemary Caperton **Editorial Production:** Custom Editorial Productions, Inc. **Technical Reviewer:** Thuy Le; Technical Review services provided by Content Master, a member of CM Group, Ltd. **Cover:** Girvin

Body Part No. X16-95365

# Contents at a Glance

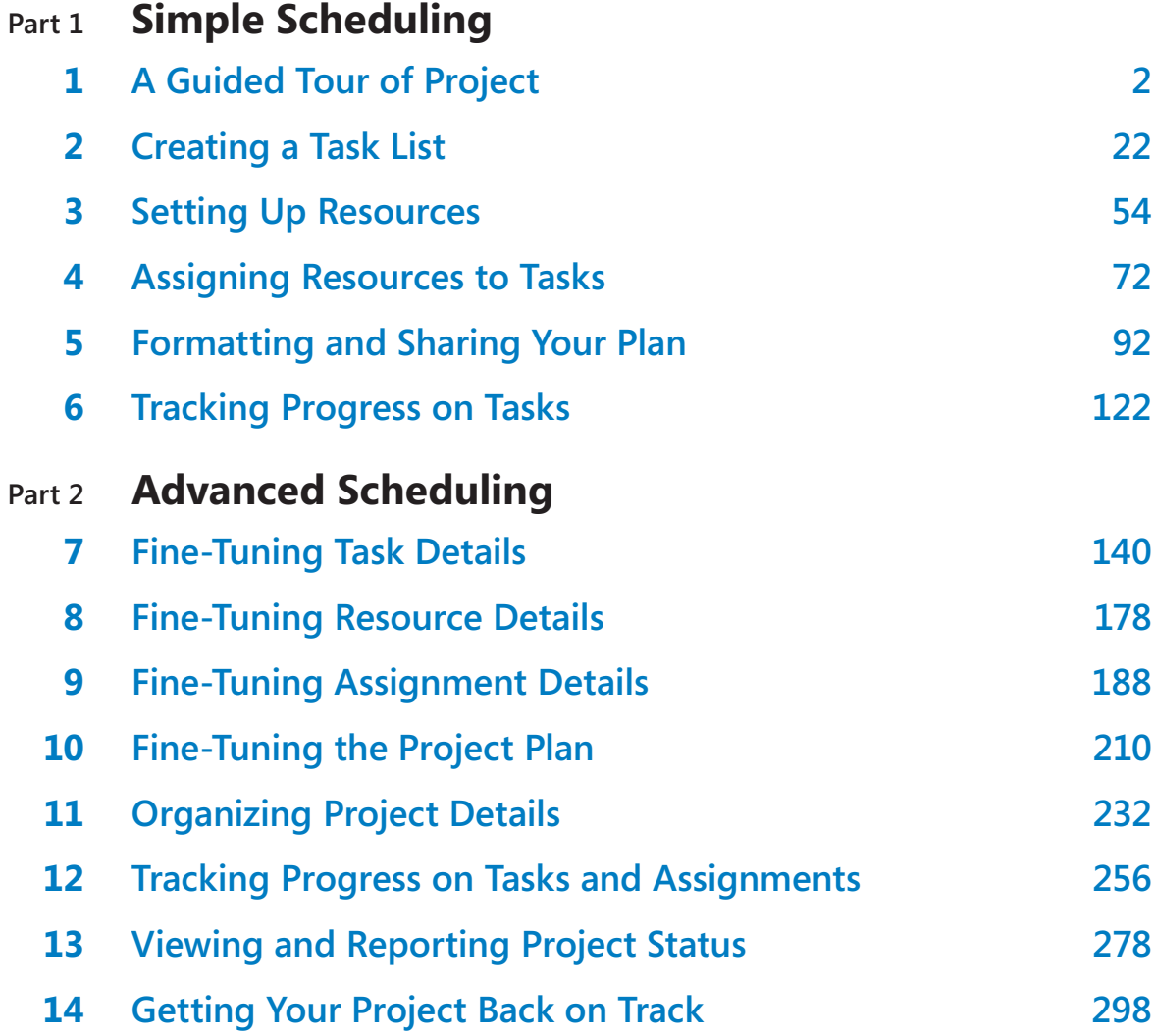

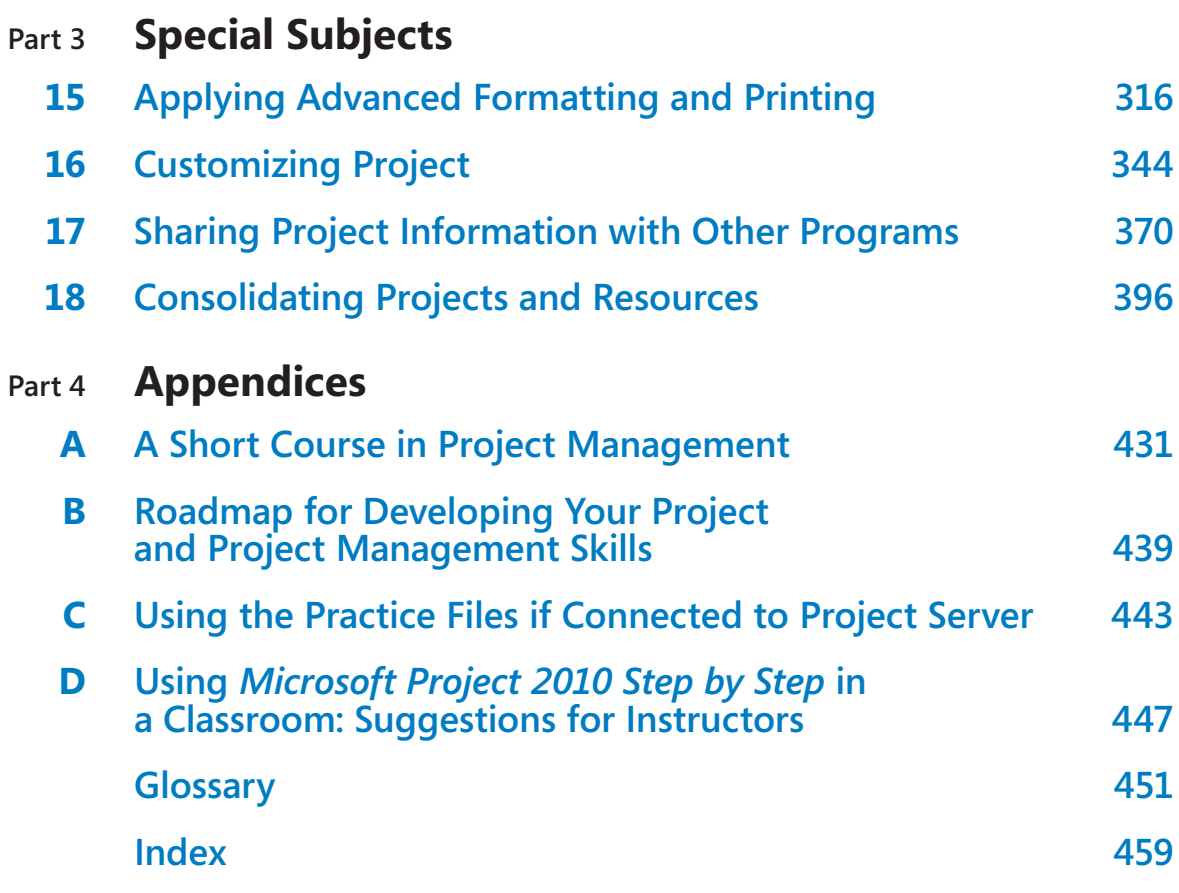

# **Contents**

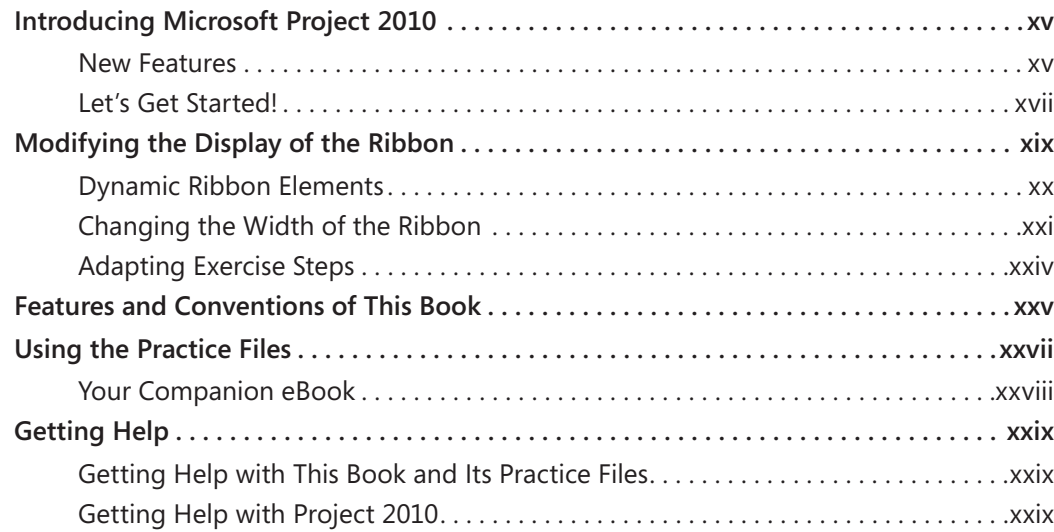

## **Part 1 [Simple Scheduling](#page--1-0)**

## **1 [A Guided Tour of](#page--1-0) Project 3**

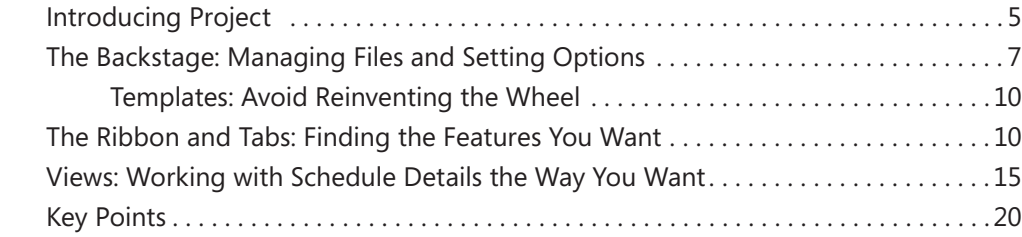

## **2 [Creating a Task List](#page--1-0) 23**

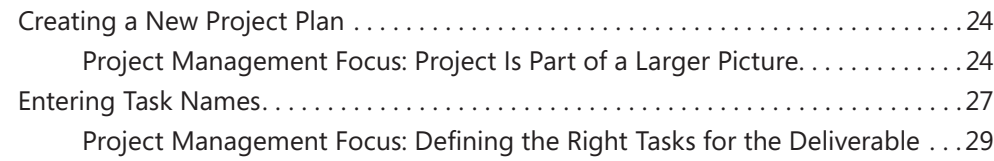

**What do you think of this book? We want to hear from you!** 

**Microsoft is interested in hearing your feedback so we can continually improve our books and learning resources for you. To participate in a brief online survey, please visit:** 

**microsoft.com/learning/booksurvey**

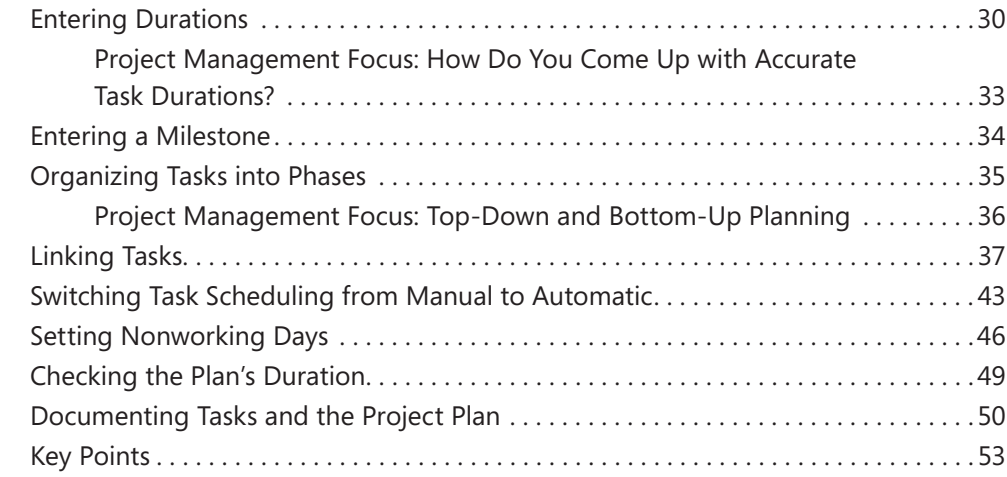

## **3 [Setting Up Resources](#page-32-0) 55**

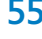

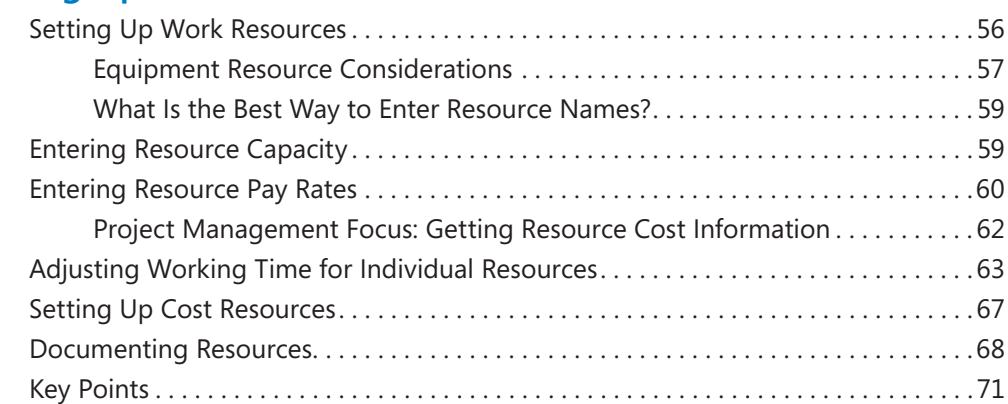

# **4 [Assigning Resources to Tasks](#page--1-0) 73**

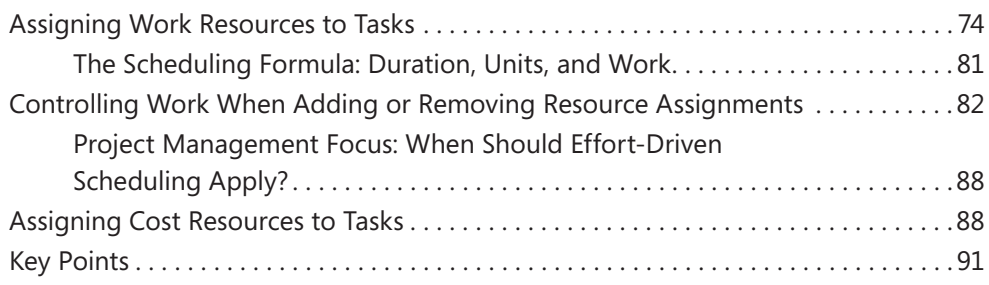

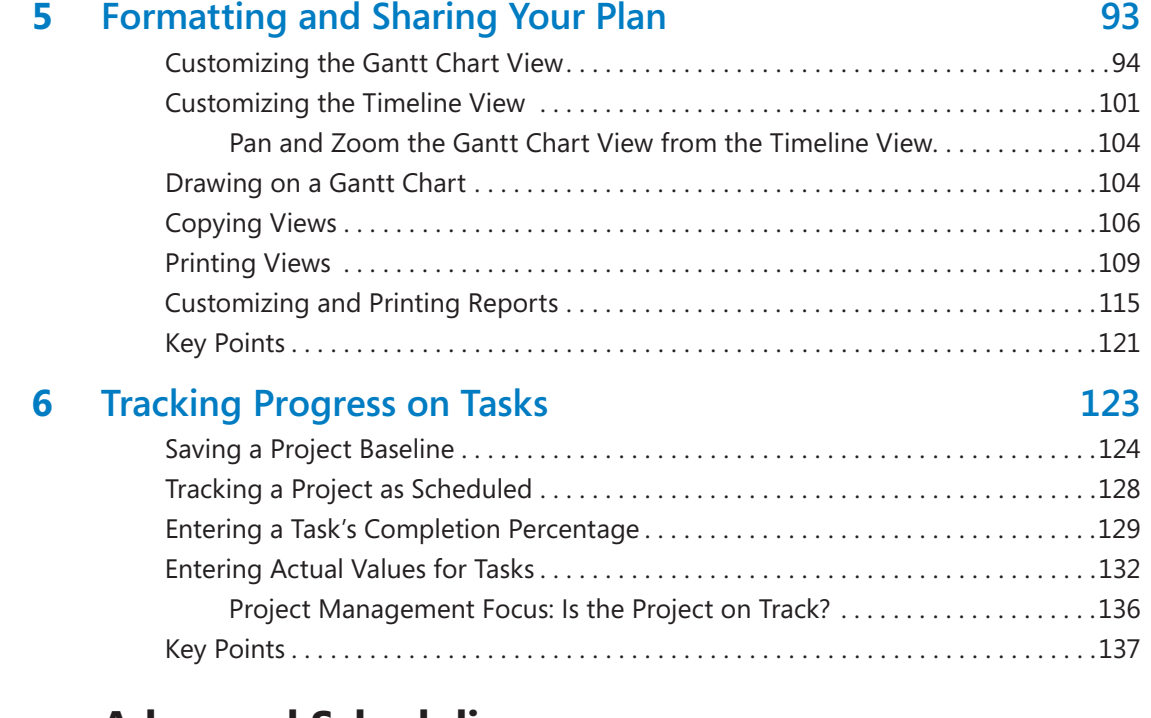

# **Part 2 [Advanced Scheduling](#page--1-0)**

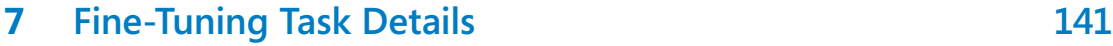

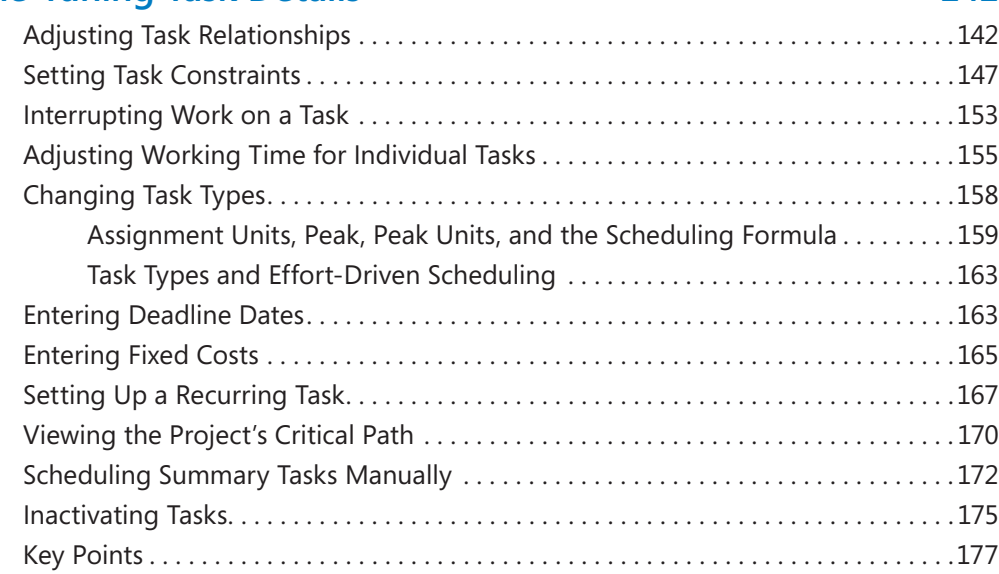

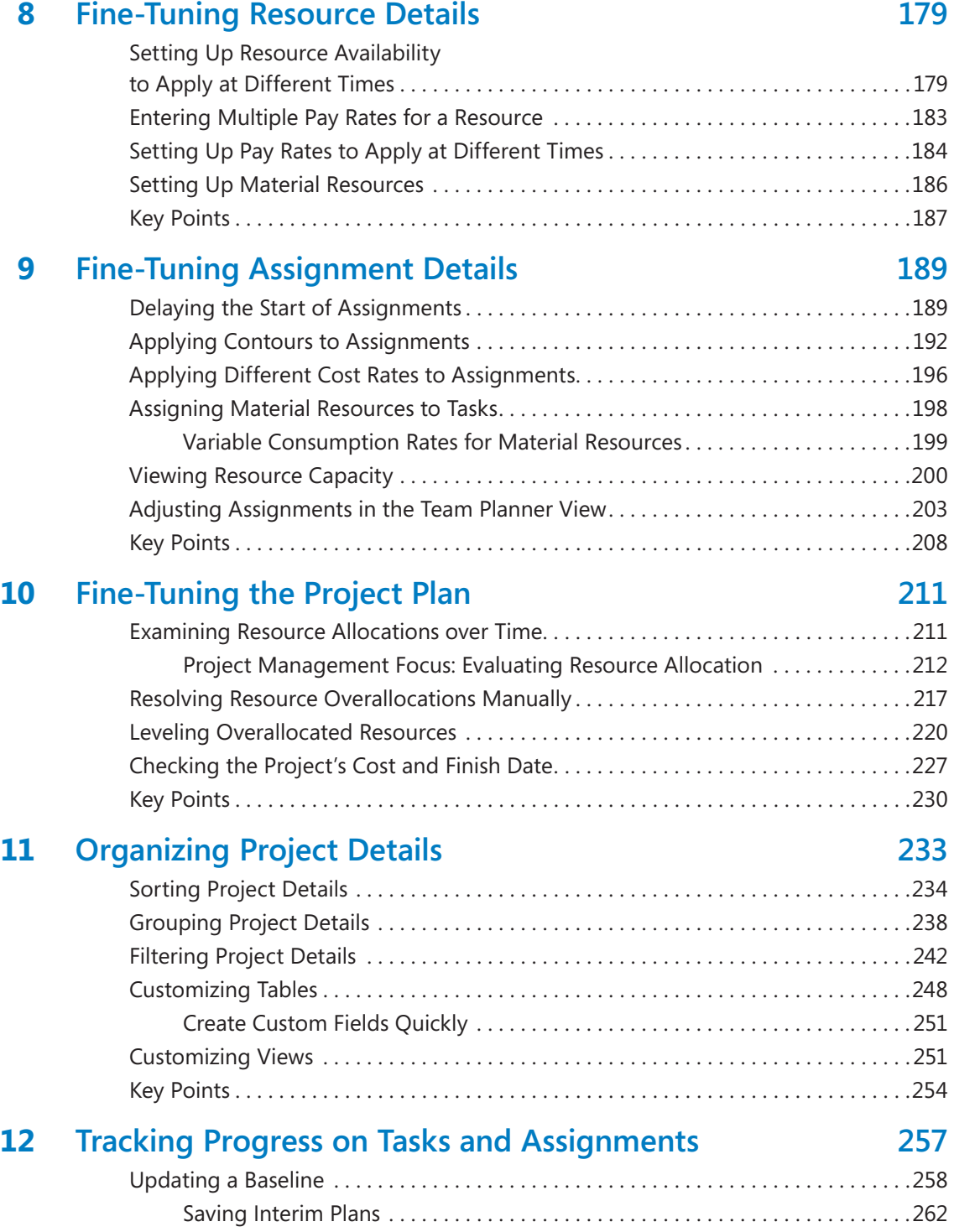

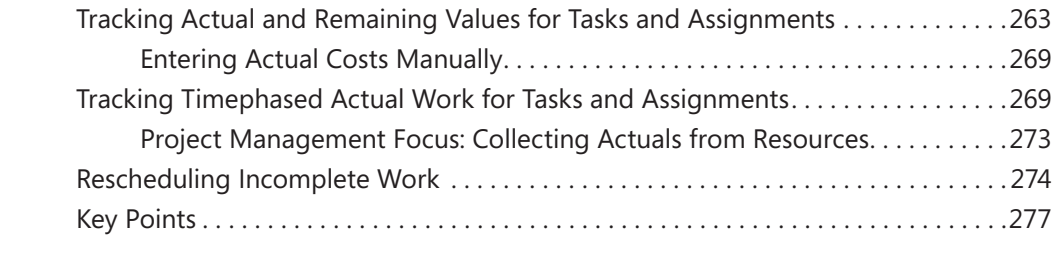

## **13 [Viewing and Reporting Project Status](#page--1-0) 279**

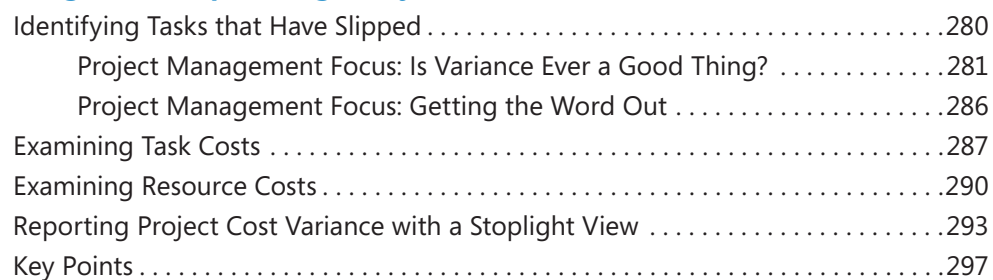

### **14 [Getting Your Project Back](#page--1-0)  [on Track](#page--1-0) 299**

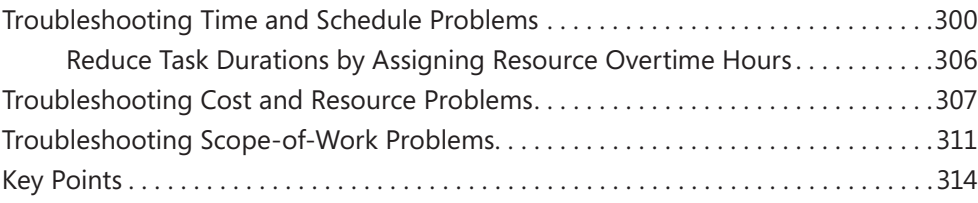

# **Part 3 [Special Subjects](#page--1-0)**

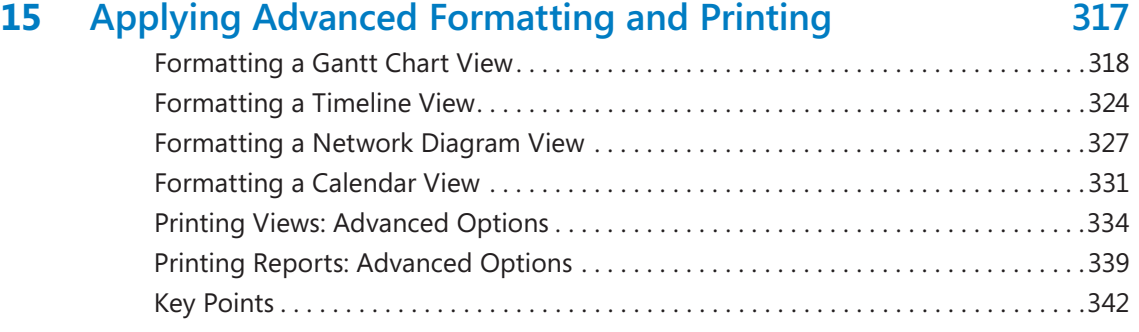

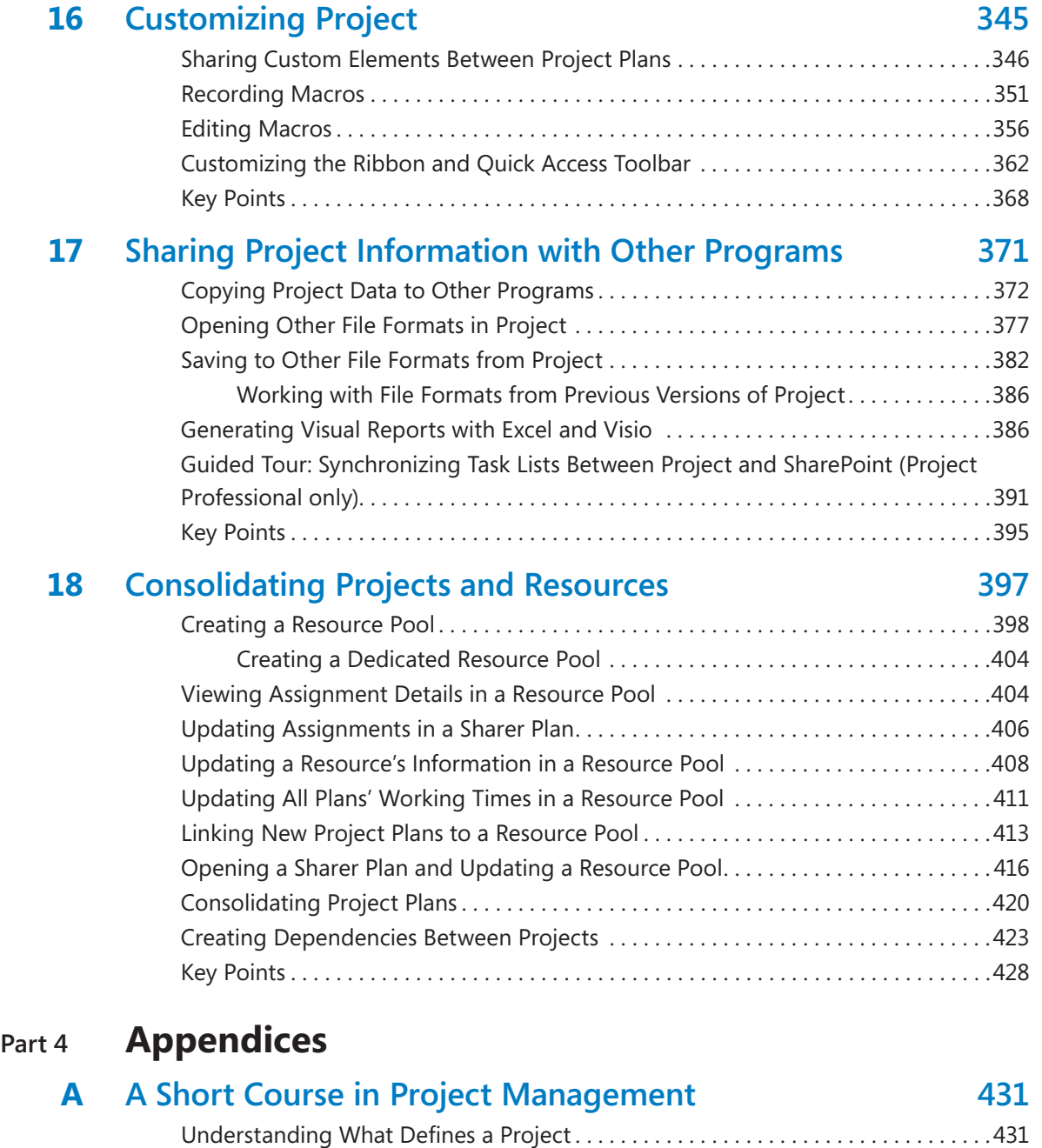

[The Project Triangle: Viewing Projects in Terms of Time, Cost, and Scope](#page--1-0) . . . . . . . 432 Time, Cost, and Scope: Managing Project [Constraints . . . . . . . . . . . . . . . . . . . . . . . .435](#page--1-0) [Managing Your Projects with Project . 438](#page--1-0)

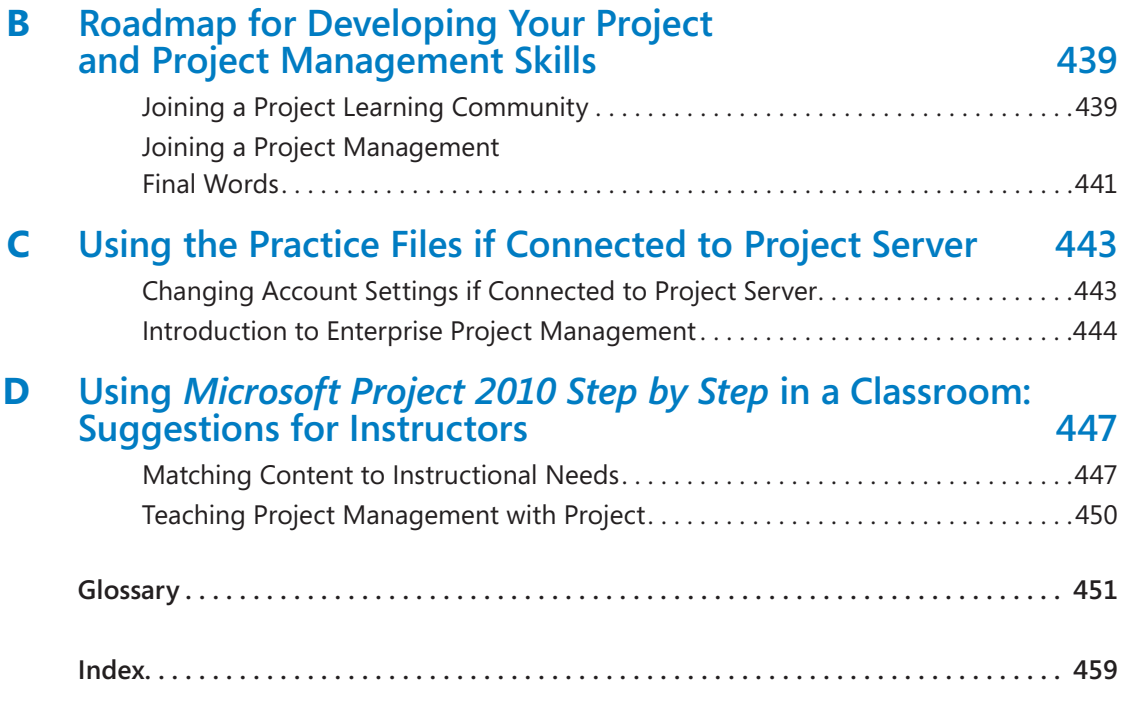

**What do you think of this book? We want to hear from you!** 

**Microsoft is interested in hearing your feedback so we can continually improve our books and learning resources for you. To participate in a brief online survey, please visit:** 

# Acknowledgments

The authors would like to thank our families for their patience and encouragement while we wrote this book. From Carl: *merci* big brothers Butch and George. From Tim: *khawp jai* Ratsamy (Mimi), Brian, and Brenda. The authors also wish to acknowledge and thank our technical reviewer, Thuy Le, PMP, EPM Solutions Architect at Microsoft, and Project program manager Adrian Jenkins, for their timely and valuable feedback and responses to our technical questions.

Finally, we thank our project editor, Rosemary Caperton, and our content editor, Susan McClung, for their outstanding work.

# <span id="page-15-0"></span>Introducing Microsoft Project 2010

Microsoft Project 2010 is a powerful program that helps you plan and manage a wide range of projects. From meeting crucial deadlines and budgets to selecting the right resources, Project 2010 offers easier and more intuitive experiences to help you be more productive and realize better results. You can use Project to:

- Create project plans at the level of detail that's right for your project. Work with summary data initially or shift to a more detailed approach when it's convenient. Control what tasks Project can schedule automatically or that you'll schedule manually.
- Manage tasks, costs, work, and resources at whatever level of detail is appropriate for your project's needs.
- See your project plan data in a variety of views. Apply grouping, highlighting, sorting, and filtering to see your data the way that you want.
- Track and manage your project plan throughout project execution.
- Collaborate and share data with others in your organization using a variety of productivity applications.
- Use resource pools, consolidated projects, and cross-project links to extend your project management focus across multiple projects.

Project 2010 builds on previous versions to provide powerful project management tools. This introduction provides an overview of new features that we explore throughout the book.

# **New Features**

If you're upgrading to Project 2010 from a previous version, you're probably most interested in the differences between the old and new versions and how they will affect you. The following sections list new features you will want to be aware of, depending on the version of Project you are upgrading from.

## **If You Are Upgrading from Project 2007**

If you have been using Project 2007, you might be wondering what new features and interface changes Microsoft has added to its desktop project management application. The list of new features includes the following:

- **The Microsoft Office Fluent interface (the "ribbon")** No more hunting through menus, submenus, and dialog boxes. This new interface organizes all the commands that most people use in a new way, making them quickly accessible from tabs at the top of the program window.
- **The Backstage view** Finally, all the tools you need to work with your files are accessible from one location.
- **Manually scheduled tasks** Begin creating tasks with whatever information (numeric or text data) you may have, and don't worry about automatic scheduling of tasks until you're ready. Manually scheduled tasks are not affected by changes in duration, start or finish dates, dependencies, or other issues that otherwise would cause Project to reschedule a task. You can then switch individual tasks or an entire project plan from manual to automatic scheduling.
- **Timeline view** Create a visually compelling "project at a glance" view that includes just the summary tasks, tasks, and milestones that you choose. Easily copy the Timeline view as a graphic image to paste into other applications.
- **Better pasting to Excel and Word** Paste Project data into Excel or Word and preserve the column headings and outline structure of your Project data.
- **Customizable ribbon** Create your own tabs and groups to suit the way you work.
- **Custom fields** Just start typing a numeric value, date value, or text string into the rightmost column in a table, and Project will identify the right data type.
- **AutoFilter improvements** Use Microsoft Excel–like filtering, as well as sorting and grouping, right from AutoFilter arrows on column headings.
- **Save as PDF or XPS** Create PDF or XPS format documents directly from Project.
- **Team Planner view (Project Professional only)** Perform actions like reassigning a task from one resource to another with simple dragging in the Team Planner view.
- **Inactivate tasks (Project Professional only)** Disable (but don't delete) selected tasks from a project plan so they have no effect on the overall schedule but can be reactivated later if you need them.

<span id="page-17-0"></span>● **SharePoint Task List integration (Project Professional only)** Publish and synchronize tasks between Project and a new type of Microsoft SharePoint list called a Project Task List.

## **If You Are Upgrading from Project 2003**

In addition to the features listed in the previous section, if you're upgrading from Project 2003, you'll want to take note of the new features that were introduced in Project 2007. The 2007 upgrade included several new and improved features, including the following:

- **Visual reports** Export Project task, resource, or assignment details to Excel or Visio in a highly structured graphical format.
- **Change highlighting** See what values changed throughout a project plan immediately after you make a change to a calculated task, resource, or assignment value.
- **Cost resources** Assign this special type of resource to tasks to accrue categories of costs you wish to track, like travel or entertainment. Cost resources have no effect on the scheduling of tasks to which they are assigned.
- **Task Inspector pane** Called the Task Driver pane in Project 2007, the Task Inspector pane shows you details that affect the scheduling of a selected task.
- **Multi-level Undo** Back out of a series of actions when you need to.
- **Calendar working time exceptions** Record not just the date, but also an explanation of a resource or project calendar working time exception.

# **Let's Get Started!**

We've been working with Project since it debuted for Windows, and each version has offered something that made project planning and management a little easier. Project 2010 is a substantial update for desktop project management, and we look forward to showing you around.

# <span id="page-19-0"></span>Modifying the Display of the Ribbon

The goal of the Microsoft Office working environment is to make working with Office documents, including Microsoft Project plans, Microsoft Word documents, Microsoft Excel workbooks, Microsoft PowerPoint presentations, Microsoft Outlook e-mail messages, and Microsoft Access database tables, as intuitive as possible. You work with an Office document and its contents by giving commands to the program in which the document is open. All Office 2010 programs organize commands on a horizontal bar called the ribbon, which appears across the top of each program window whether or not there is an active document.

|                                                                                             | Ribbon tabs                                                         |                                                                                                    |                                                            | Ribbon groups                                         |                                                                  |                                                                                                    |
|---------------------------------------------------------------------------------------------|---------------------------------------------------------------------|----------------------------------------------------------------------------------------------------|------------------------------------------------------------|-------------------------------------------------------|------------------------------------------------------------------|----------------------------------------------------------------------------------------------------|
| <b>P.I Isd</b><br>27 v<br>$74 - 17$<br>File.<br>Project<br>Task<br>Resource                 | <b>Gantt Chart Tools</b><br>View<br>Format                          |                                                                                                    | Project1 - Microsoft Project                               |                                                       |                                                                  | 国<br>$\Sigma$<br>U<br>$\begin{picture}(0,0) \put(0,0){\dashbox{0.5}(0,0){ }} \put(1,0){\dashbox{0.5}(0,0){ }} \put(2,0){\dashbox{0.5}(0,0){ }} \put(3,0){\dashbox{0.5}(0,0){ }} \put(4,0){\dashbox{0.5}(0,0){ }} \put(5,0){\dashbox{0.5}(0,0){ }} \put(6,0){\dashbox{0.5}(0,0){ }} \put(6,0){\dashbox{0.5}(0,0){ }} \put(6,0){\dashbox{0.5}(0,0){ }} \put(6,0){\dashbox{0.5}(0,0){ }} \put(6,0){\dashbox{$ |
| $\Xi$<br>& Cut<br>u<br>u <sub>a</sub> Copy v<br>Gardt.<br>Paste<br>Format Painter<br>Chart- | Calibri<br>$-11$<br>$2n - \underline{A}$<br>$\mathbf{u}$<br>$B$ $I$ | Mark on Track -<br>安最最易息<br>Respect Links<br>$ \overline{\neg_\theta}\,\,\overline{\psi^-}\, \,\,\overline{\varpi_0}\, \,\Leftrightarrow\,\overline{\varpi_0}\,\,\overline{\neg_\theta\,\,\text{Inactivate}}\,\,$ | b Inspect<br><b>IN Move</b><br>Auto<br>Manualh<br>2 Mode - | <b>VV</b> Summary<br>Milestone<br>Task<br>Deliverable | Notes<br>$=$<br><b>Details</b><br>Information<br>Add to Timeline | din Find ™<br>œ<br>W<br><b>Q</b> Clear™<br>Scroll<br>- I to Task & Fill -                                                                                                    |
| View<br>Clipboard                                                                           | Font                                                                | Schedule                                                                                                    | Tasks                                                      | Insert                                                | Properties                                                       | Editing                                                                                                    |

*A typical program window ribbon.*

Commands are organized on task-specific tabs of the ribbon, and in feature-specific groups on each tab. Commands generally take the form of buttons and lists. Some appear in galleries. Some groups have related dialog boxes or task panes that contain additional commands.

Throughout this book, we discuss the commands and ribbon elements associated with the program feature being discussed. In this topic, we discuss the general appearance of the ribbon, things that affect its appearance, and ways of locating commands that aren't visible on compact views of the ribbon.

**See Also For detailed information about the ribbon in Microsoft Project, see the section "The Ribbon and Tabs: Finding the Features You Want," in Chapter 1, "A Guided Tour of Project." For information about customizing the ribbon and other parts of the Project interface, see** 

**Tip Some older commands no longer appear on the ribbon but are still available in the program. You can make these commands available by adding them to the Quick Access Toolbar. For more information, see the section "Customizing the Ribbon and Quick Access Toolbar," in Chapter 16, "Customizing Project."**

**Chapter 16, "Customizing Project."**

# <span id="page-20-0"></span>**Dynamic Ribbon Elements**

The ribbon is dynamic, meaning that the appearance of commands on the ribbon changes as the width of the ribbon changes. A command might be displayed on the ribbon in the form of a large button, a small button, a small labeled button, or a list entry. As the width of the ribbon decreases, the size, shape, and presence of buttons on the ribbon adapt to the available space.

For example, when sufficient horizontal space is available, the buttons on the Task tab of the Project program window are spread out and you're able to see more of the commands available in each group.

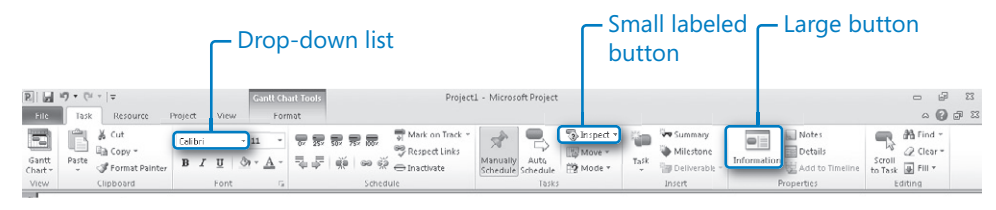

*The Task tab of the Project program window at 1280 pixels wide.*

If you decrease the width of the ribbon, small button labels disappear and entire groups of buttons hide under one button that represents the group. Click the group button to display a list of the commands available in that group.

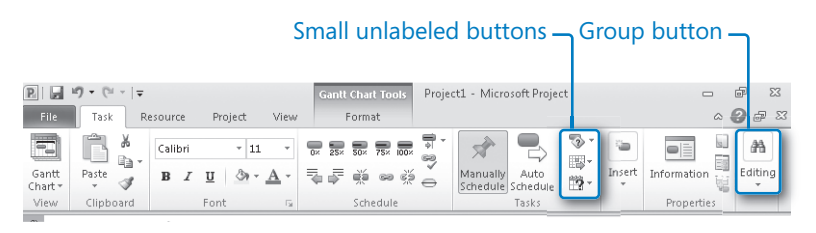

*The Task tab of the Project program window at 800 pixels wide.*

When the window becomes too narrow to display all the groups, a scroll arrow appears at its right end. Click the scroll arrow to display hidden groups.

<span id="page-21-0"></span>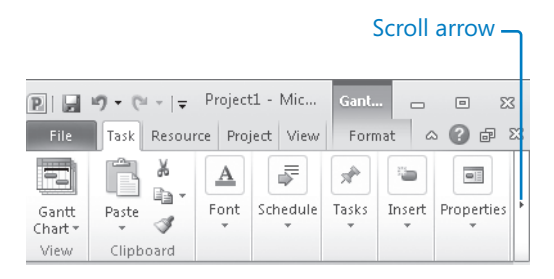

*The Task tab of the Project program window at 393 pixels wide.*

## **Changing the Width of the Ribbon**

The width of the ribbon depends on the horizontal space available to it, which in turn depends on these three factors:

● **The width of the program window** Maximizing the program window provides the most space for ribbon elements. You can resize the program window by clicking the button in its upper-right corner or by dragging the border of a non-maximized window.

**Tip On a computer running Windows 7, you can maximize the program window by dragging its title bar to the top of the screen.**

● **Your screen resolution** Screen resolution is the size of your screen display expressed as pixels wide  $\times$  pixels high. The greater the screen resolution, the greater the amount of information that will fit on one screen. Your screen resolution options depend on your monitor. At the time of writing, possible screen resolutions range from 800  $\times$  600 to 2048  $\times$  1152. In the case of the ribbon, the greater the number of pixels wide (the first number), the greater the number of buttons that can be shown on the ribbon, and the larger those buttons can be.

On a computer running Windows 7, you can change your screen resolution from the Screen Resolution window of Control Panel.

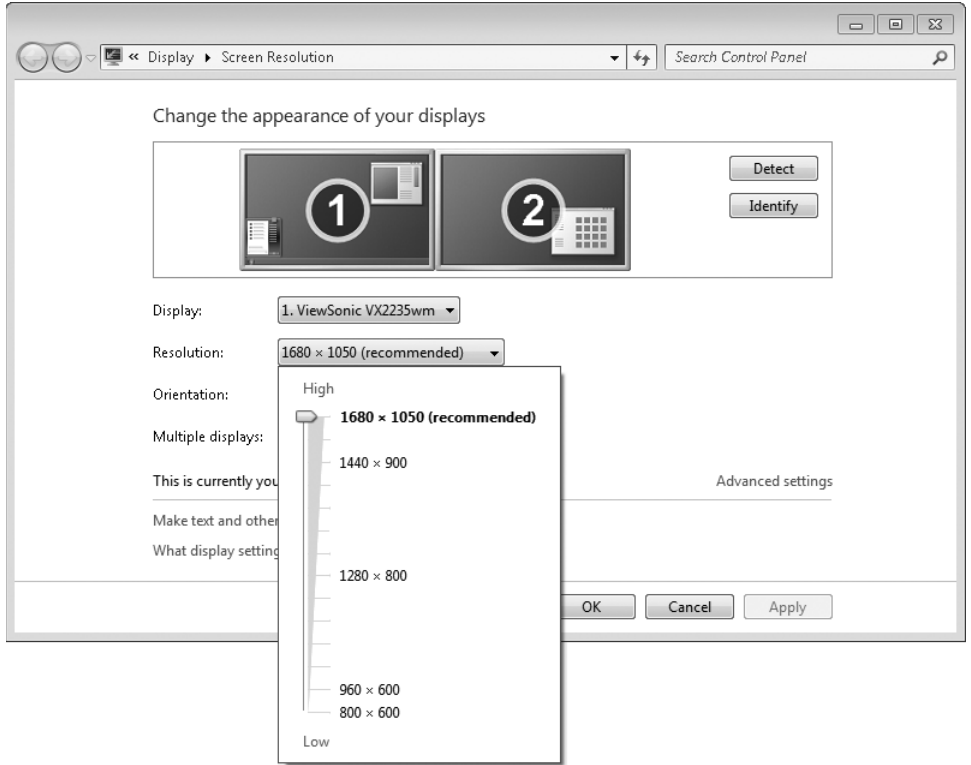

You set the resolution by dragging the pointer on the slider.

● **The density of your screen display** You might not be aware that you can change the magnification of everything that appears on your screen by changing the screen magnification setting in Windows. Setting your screen magnification to 125% makes text and user interface elements larger on screen. This increases the legibility of information, but it also means that less fits onto each screen.

On a computer running Windows 7, you can change the screen magnification from the Display window of Control Panel.

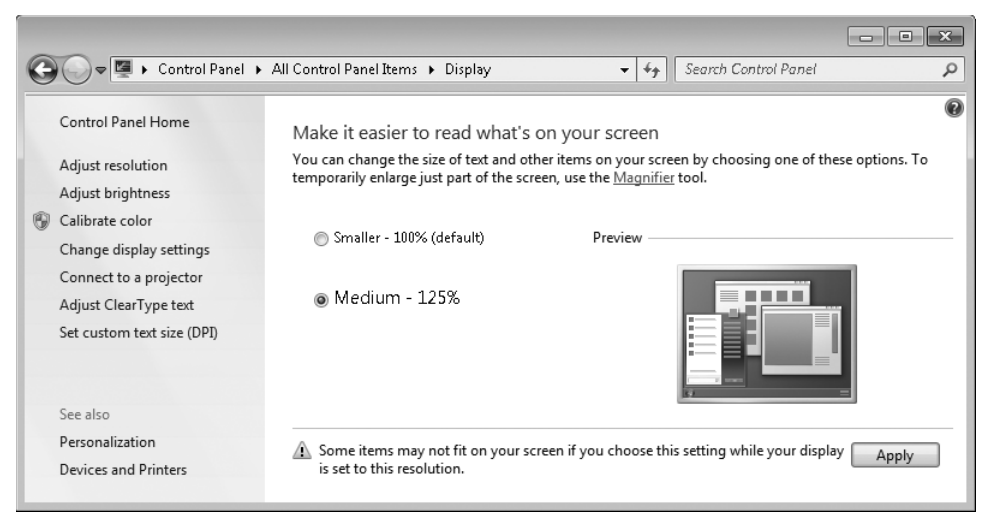

You can choose one of the standard display magnification options or create another by setting a custom text size.

The screen magnification is directly related to the density of the text elements on screen, which is expressed in dots per inch (dpi) or points per inch (ppi). (The terms are interchangeable, and in fact, they are both used in the Windows dialog box in which you change the setting.) The greater the dpi, the larger the text and user interface elements appear on screen. By default, Windows displays text and screen elements at 96 dpi. Choosing the Medium - 125% display setting changes the dpi of text and screen elements to 120 dpi. You can choose a custom setting of up to 500% magnification, or 480 dpi, in the Custom DPI Setting dialog box.

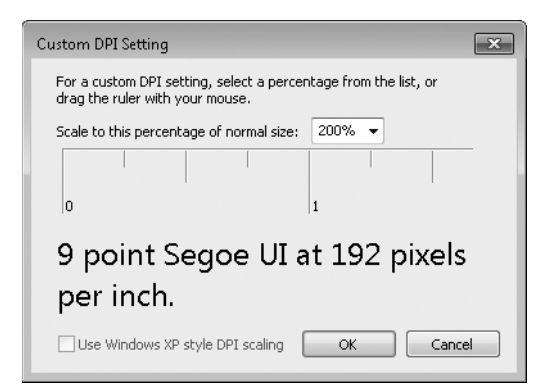

You can choose a magnification of up to 200% from the lists or choose a greater magnification by dragging across the ruler from left to right.

<span id="page-24-0"></span>**See Also For more information about display settings, refer to** *Windows 7 Step by Step* **(Microsoft Press, 2009),** *Windows Vista Step by Step* **(Microsoft Press, 2006), or** *Windows XP Step by Step* **(Microsoft Press, 2002) by Joan Lambert Preppernau and Joyce Cox.**

# **Adapting Exercise Steps**

The screen images shown in the exercises in this book were captured at a screen resolution of  $1280 \times 800$ , at 100% magnification, and the default text size (96 dpi). If any of your settings are different, the ribbon on your screen might not look the same as the one shown in the book. For example, you might see more or fewer buttons in each of the groups, the buttons you see might be represented by larger or smaller icons than those shown, or the group might be represented by a button that you click to display the group's commands.

When we instruct you to give a command from the ribbon in an exercise, we do it in this format:

● On the **Project** tab, in the **Properties** group, click **Project Information**.

If the command is in a list, we give the instruction in this format:

● On the **View** tab, in the **Data** group, click **Tables** and then click **Cost**.

The first time we instruct you to click a specific button in each exercise, we display an image of the button in the page margin to the left of the exercise step.

If differences between your display settings and ours cause a button on your screen to look different from the one shown in the book, you can easily adapt the steps to locate the command. First, click the specified tab. Then locate the specified group. If a group has been collapsed into a group list or group button, click the list or button to display the group's commands. Finally, look for a button that features the same icon in a larger or smaller size than that shown in the book. If necessary, point to buttons in the group to display their names in ScreenTips.

If you prefer not to have to adapt the steps, set up your screen to match ours while you read and work through the exercises in the book.

# <span id="page-25-0"></span>Features and Conventions of This Book

This book has been designed to lead you step by step through many of the tasks you're most likely to want to perform in Microsoft Project Professional 2010 or Microsoft Project Standard 2010. If you start at the beginning and work your way through all the exercises, you will gain enough proficiency to be able to create and work with a wide range of Project features. However, each topic is self contained. If you have worked with a previous version of Project, or if you completed all the exercises and later need help remembering how to perform a procedure, the following features of this book will help you locate specific information:

- **Detailed table of contents** Search the listing of the topics and sidebars within each chapter.
- **Chapter thumb tabs** Easily locate the beginning of the chapter you want.
- **Topic-specific running heads** Within a chapter, quickly locate the topic you want by looking at the running heads at the top of odd-numbered pages.
- **Glossary** Look up the meaning of a word or the definition of a concept.
- **Detailed index** Look up specific tasks and features in the index, which has been carefully crafted with the reader in mind.

You can save time when reading this book by understanding how the *Step by Step* series shows exercise instructions, keys to press, buttons to click, and other information.

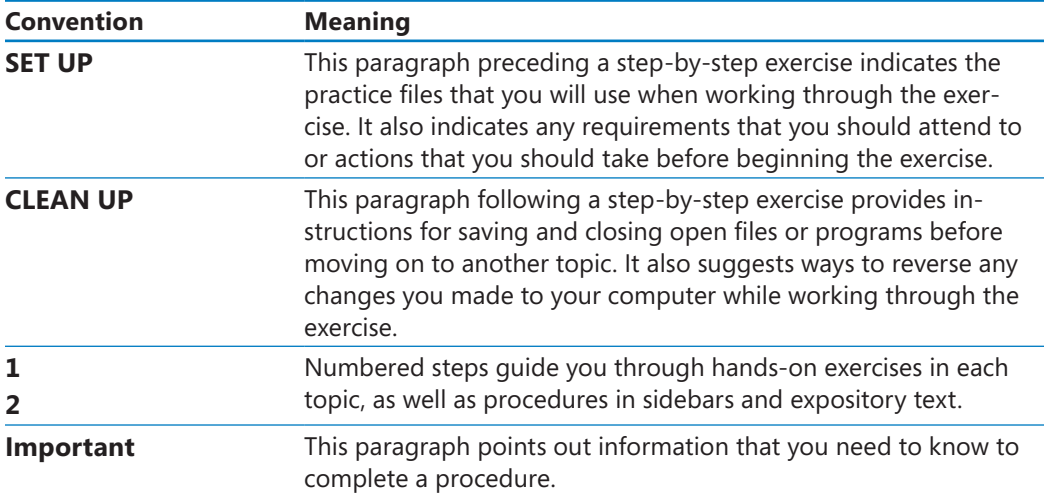

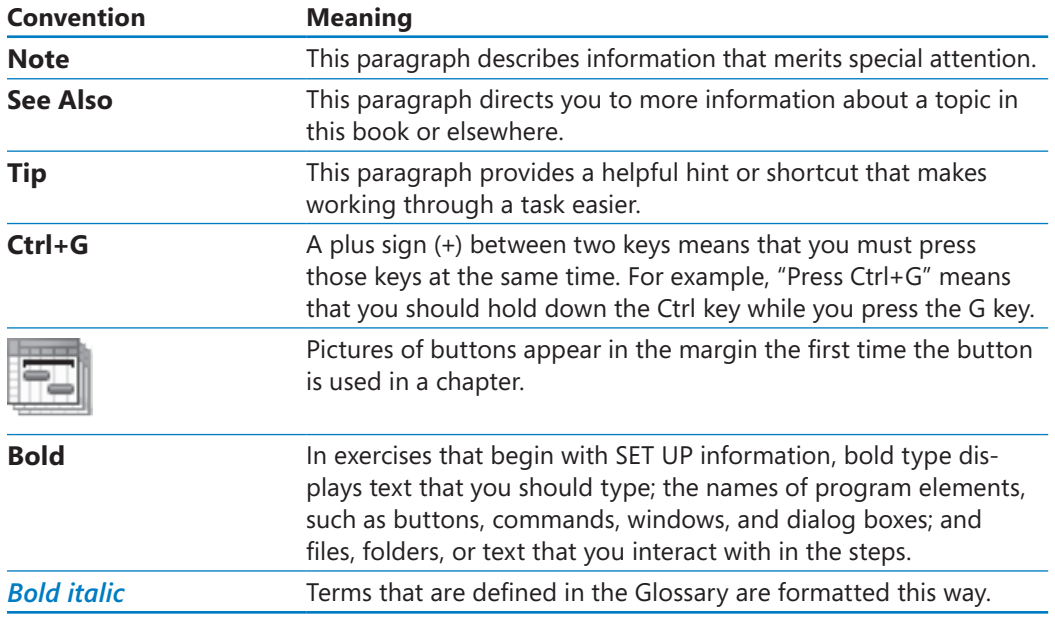

# <span id="page-27-0"></span>Using the Practice Files

Before you can complete the exercises in this book, you need to copy the book's practice files to your computer. These practice files, as well as other information, can be downloaded from the book's detail page, located at:

*http://go.microsoft.com/fwlink/?Linkid=191765*

Display the detail page in your Web browser and follow the instructions for downloading the files.

**Important The Microsoft Project 2010 program is not available from this Website. You should purchase and install that program before using this book.**

The following table lists the practice files for this book.

**Note The same set of practice files works with both Microsoft Project Professional 2010 and Microsoft Project Standard 2010. Differences between the two editions of Project are explained where needed throughout the book.**

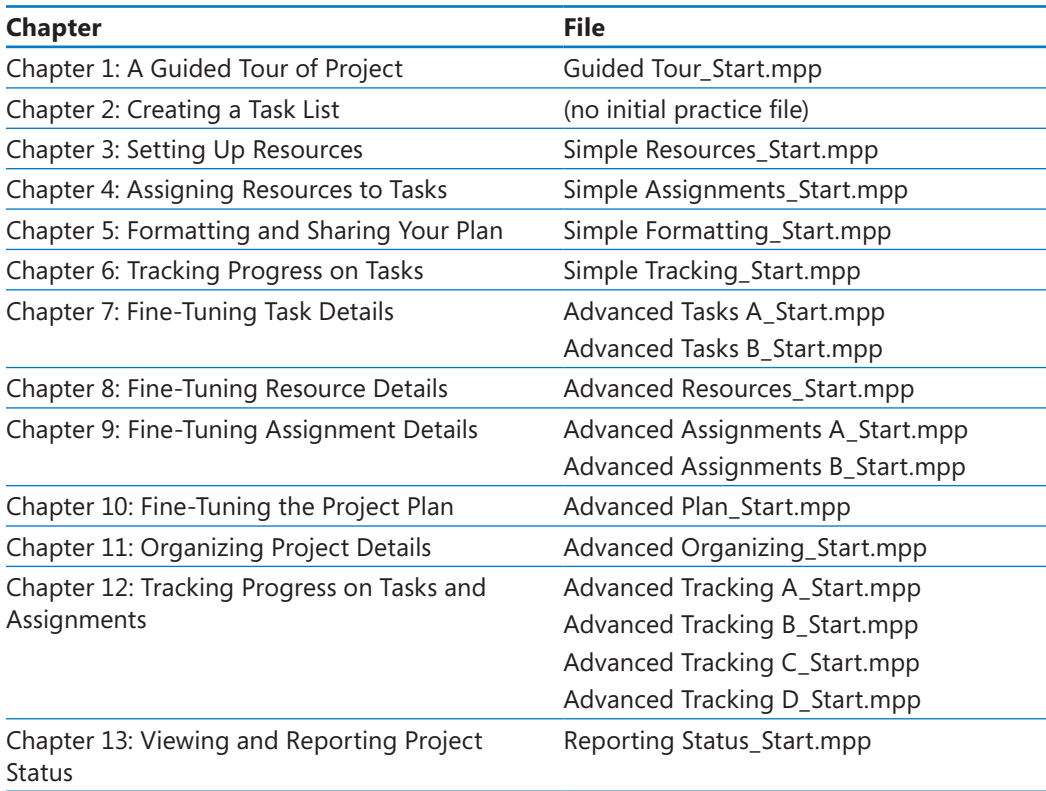

<span id="page-28-0"></span>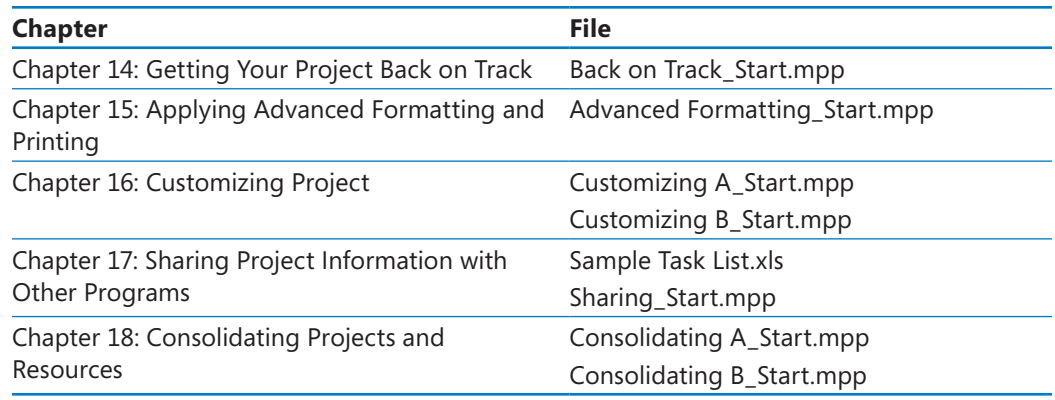

# **Your Companion eBook**

The eBook edition of this book allows you to:

- Search the full text
- Print
- Copy and paste

To download your eBook, please see the instruction page at the back of this book.

# <span id="page-29-0"></span>Getting Help

Every effort has been made to ensure the accuracy of this Microsoft Press book. If you run into problems please contact the appropriate source, listed in the following sections, for help and assistance.

# **Getting Help with This Book and Its Practice Files**

The practice files referred to throughout this book are available as Web downloads. For more information, see "Using the Practice Files," at the beginning of this book.

If your question or issue concerns the content of this book or its practice files, please first consult the book's errata page, which can be accessed at:

*http://go.microsoft.com/fwlink/?Linkid=191765*

This page provides information about known errors and corrections to the book. If you do not find your answer on the errata page, send your question or comment to Microsoft Press Technical Support at:

*mspinput@microsoft.com*

# **Getting Help with Project 2010**

If your question is about Microsoft Project 2010, not about the content of this book or its practice files, please search Microsoft Support or the Microsoft Knowledge Base at:

#### *http://support.microsoft.com*

In the United States, Microsoft software product support issues not covered by the Microsoft Knowledge Base are addressed by Microsoft Product Support Services. The Microsoft software support options available from Microsoft Product Support Services are listed at:

*http://support.microsoft.com/gp/selfoverview/*

# Chapter at a Glance

#### Create a list of resources, page 56.

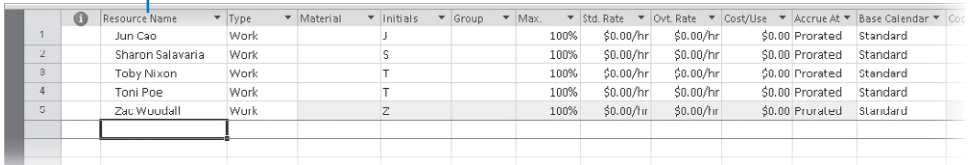

#### Change a resource's capacity to perform work, page 59.

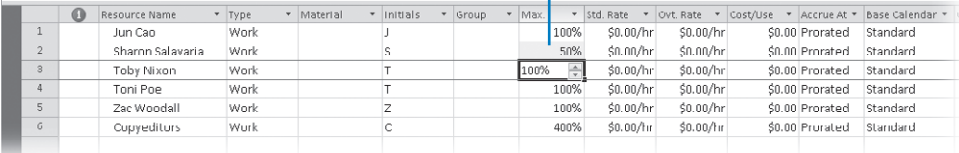

#### - Enter resource cost rates, page 60.

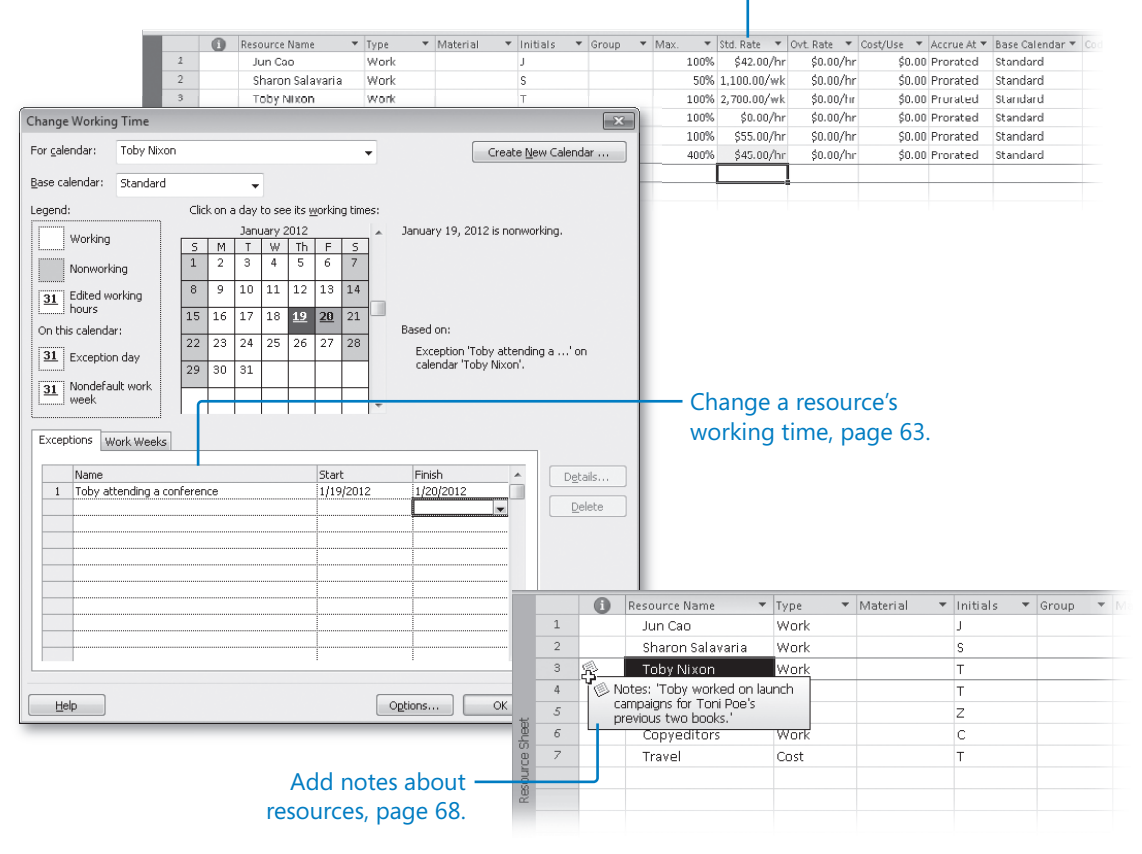

# <span id="page-32-0"></span>**Setting Up Resources**

#### **In this chapter, you will learn how to:**

- $\checkmark$  Set up basic resource information for the people who work on projects.
- $\vee$  Adjust the maximum capacity of a resource to do work.
- $\checkmark$  Set up cost information for work resources.
- $\vee$  Change a resource's availability for work.
- $\triangleright$  Enter cost resource information for financial tracking.
- $\triangleright$  Record additional information about a resource in a note.

Microsoft Project 2010 supports three types of *resources*. These are work resources, as well as two special-purpose resources: cost and material. Briefly, here is how to think about the three resource types:

- *Work resources* include the people and equipment needed to complete the tasks in a project.
- *Cost resources* represent a financial cost associated with a task that you need to account for. Examples include categories of expenses like travel, entertainment, and so on.
- *Material resources* are consumables that you use up as the project proceeds. For example, a construction project might need to track steel or concrete as it is used throughout the project.

In this chapter you will set up work and cost resources. Material resources are described in Chapter 8, "Fine-Tuning Resource Details."

In this chapter, you will set up the work and cost resources that you need to complete the new book launch at Lucerne Publishing. Effective resource management is one of the most powerful advantages of using Project instead of task-focused planning tools, such as paper-based organizers. You do not need to set up resources and assign them

<span id="page-33-0"></span>to tasks in Project; however, without this information, you might be less effective in managing your schedule. Setting up resource information in Project takes a little effort, but the time is well spent if your project is primarily driven by time or cost constraints (and nearly all projects are driven by one, if not both, of these factors).

**Practice Files Before you can complete the exercises in this chapter, you need to copy the book's practice files to your computer. A complete list of practice files is provided in "Using the Practice Files" at the beginning of this book. For each exercise that has a practice file, simply browse to where you saved the book's practice file folder.**

**Important If you are running Project Professional, you may need to make a one-time setting change. This helps ensure that the practice files you work with in this chapter do not affect your Project Server data. For more information, see Appendix C, "Using the Practice Files if Connected to Project Server."**

# **Setting Up Work Resources**

Work resources are the people and equipment that do the work of the project. Project focuses on two aspects of work resources: their availability and their costs. Availability determines when specific resources can work on tasks and how much work they can perform, and costs refer to how much money will be required to pay for those resources.

Some examples of work resources are listed in this table.

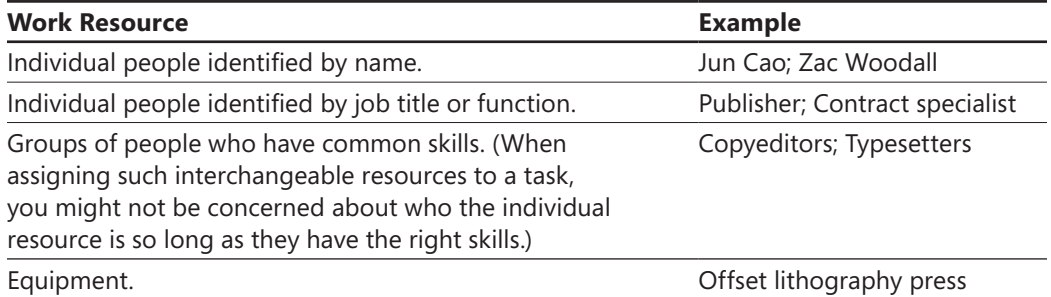

### <span id="page-34-0"></span>**Equipment Resource Considerations**

In Project, you set up people and equipment resources in exactly the same way; they are both examples of work resources. However, you should be aware of important differences in how you can schedule these two work resources. Most people resources have a working day of typically 8 and usually no more than 12 hours, but equipment resources might have much more varied capacities for work, ranging from short durations (followed by maintenance) to around the clock without interruption. Moreover, people resources might be flexible in the tasks they can perform, but equipment resources tend to be more specialized. For example, a content editor for a book project might also act as a copyeditor in a pinch, but a desktop copy machine cannot replace a printing press.

You do not need to track every piece of equipment that will be used in your project, but you might want to set up equipment resources when

- Multiple teams or people might need a piece of equipment to accomplish different tasks simultaneously, and the equipment might be overbooked.
- You want to plan and track costs associated with the equipment.

Consider these issues if your projects involve equipment resources.

Project can help you make smarter decisions about managing work resources and monitoring financial costs.

In this exercise, you enter the names of several people resources.

**SET UP Start Project if it's not already running.**

**You need the Simple Resources\_Start project plan located in your Chapter03 practice file folder to complete this exercise. Open the Simple Resources\_Start project plan, and then follow these steps.**

**1.** On the **File** tab, click **Save As**.

Project displays the Save As dialog box.

**2.** In the **File name** box, type **Simple Resources**, and then click **Save**.

**Tip You can instruct Project to automatically save the active project plan at predefined intervals, such as every 10 minutes. On the File tab, click Options. In the Project Options dialog box, click Save, select the Auto Save Every check box, and then specify the time interval you want.**

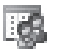

**3.** On the **View** tab, in the **Resource Views** group, click **Resource Sheet**.

You will use the Resource Sheet view to enter the initial list of resources for the new book launch project.

- **4.** Click the cell directly below the **Resource Name** column heading.
- **5.** Type **Jun Cao**, and press the Enter key.

Project creates a new resource.

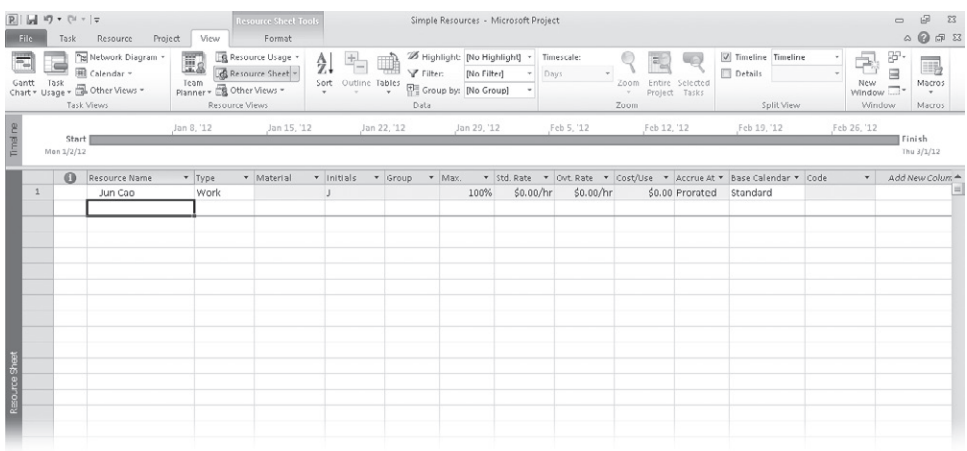

**6.** On the next empty rows in the **Resource Name** column, enter the following names:

**Sharon Salavaria Toby Nixon Toni Poe Zac Woodall**

#### - When you create a new work resource, Project assigns it 100% Max. Units by default.

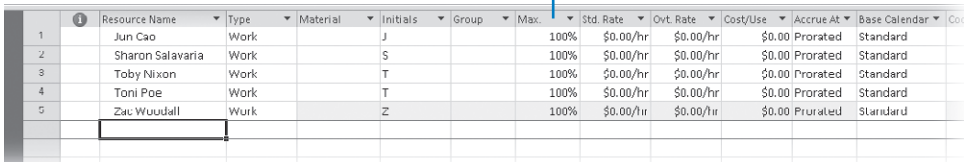

These are all individual people. You can also have a resource that represents multiple people. You'll enter such a resource next.

**7.** In the **Resource Name** field, below the last resource, type **Copyeditors**, and then press Enter.

#### <span id="page-36-0"></span>**What Is the Best Way to Enter Resource Names?**

In Project, work resource names can refer to specific people (Sharon Salavaria) or to specific job titles, such as Publisher or Contract Specialist. Use whatever naming convention makes the most sense to you and to those who will see your project plan information. The important questions are: who will see these resource names, and how will they identify the resources? The resource names that you choose will appear both in Project and in any resource information shared from Project. For example, in the default Gantt Chart view, the name of the resource appears next to the bars of the tasks to which that resource is assigned.

A resource might refer to somebody who is already on staff or to a position to be filled later. If you have not yet filled all the resource positions required, you might not have real people's names to enter. In that case, use descriptive placeholder names or job titles when setting up resources in Project.

# **Entering Resource Capacity**

The Max. Units field represents the maximum capacity of a resource to accomplish any task. Specifying that a resource has 100% *maximum units* means that 100 percent of that resource's working time is available to work on assigned tasks in the project plan. Project will alert you if you assign the resource to more tasks than they can accomplish at 100% maximum units (in other words, if the resource becomes *overallocated*). 100% is the default Max. Units value for new resources.

For a resource that represents not a specific person, but a category of interchangeable people with a common skill set, you can enter a larger Max. Units value to indicate the number of available people. Entering a Max. Units setting such as 800% for such a resource means that you can expect that eight individual people who all belong to that resource category will be available to work full time every workday.

In this exercise, you adjust the Max. Units values to indicate one resource that represents multiple people, and another resource whose capacity to work in this project plan is less than full time.

- **1.** Click the **Max. Units** field for the *Copyeditors* resource.
- **2.** Type or select **400%**, and then press Enter.

**Tip When you click a numeric value in a field like Max. Units, up and down arrows appear. You can click these to display the number you want, or simply type the number in the field.**

<span id="page-37-0"></span>Next you'll update the Max. Units value for Sharon Salavaria to indicate that she works half time.

**3.** Click the **Max. Units** field for *Sharon Salavaria*, type or select **50%**, and then press Enter.

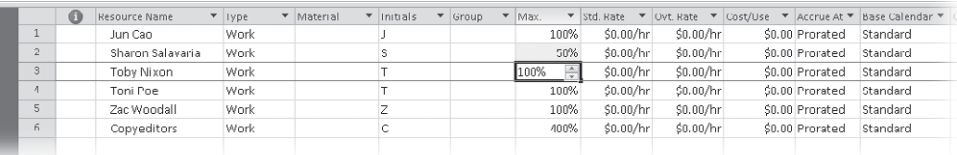

**Tip If you prefer, you can enter maximum units as partial or whole numbers (.5, 1, 4) rather than as percentages (50%, 100%, 400%). To use this format, on the File tab, click Options. In the Project Options dialog box, click the Schedule tab. In the Show assignment units as a box, click Decimal.**

With these changes to Max. Units, Project will identify these resources as being overallocated when their assigned work exceeds their capacities. You will work with resource overallocation in Chapters 8 and 9.

# **Entering Resource Pay Rates**

Almost all projects have some financial aspect, and cost limits the scope of many projects. Tracking and managing cost information allows the project manager to answer such important questions as the following:

- What is the expected total cost of the project based on our task durations and resource assignments?
- Are we using expensive resources to do work that less expensive resources could do?
- How much money will a specific type of resource or task cost over the life of the project?
- Are we spending money at a rate that we can sustain for the planned duration of the project?

You can enter standard rates and costs per use for work and material resources, as well as overtime rates for work resources. Cost resources do not use pay rates and are described later in this chapter.

When a work resource has a standard pay rate entered and is assigned to a task, Project calculates the cost of the assignment. Project does so by multiplying the assignment's work value by the resource's pay rate—both using a common increment of time (such as hours). You can then see cost per resource, cost per assignment, and cost per task (as well as costs rolled up to summary tasks and the entire project plan). You will assign resources to tasks in Chapter 4, "Assigning Resources to Tasks."

Project handles overtime expenses differently. Project will apply the overtime pay rate only when you specifically record overtime hours for an assignment. You will find more information about working with overtime in Chapter 14, "Getting Your Project Back On Track." Project does not automatically calculate overtime hours and associated costs because there's too great a chance that it would apply overtime when you did not intend it. In the new book launch project plan, Jun Cao's working schedule provides a good example. In the next exercise, you will set up a working schedule of 10 hours per day, four days per week for Jun. This is still a regular 40-hour workweek, even though 2 hours per day could be mistaken for overtime with the normal assumption of an 8-hour day.

In addition to or instead of cost rates, a resource can include a set fee that Project accrues to each task to which the resource is assigned. This is called a cost per use. Unlike cost rates, the cost per use does not vary with the task's duration or amount of work the resource performs on the task. You specify the cost per use in the Cost/Use field in the Resource Sheet view.

In this exercise, you enter standard and overtime pay rates for work resource.

- **1.** In the **Resource Sheet**, click the **Std. Rate** field for *Jun Cao*.
- **2.** Type **42** and press Enter.

Jun's standard hourly rate of \$42 appears in the Std. Rate column. Note that the default standard rate is hourly, so you did not need to specify cost per hour.

**3.** In the **Std. Rate** field for *Sharon Salavaria*, type **1100/w** and press Enter.

Sharon's weekly pay rate appears in the Std. Rate column.

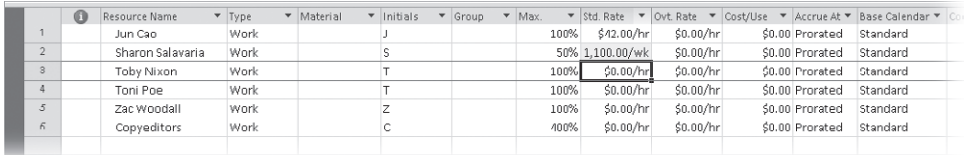

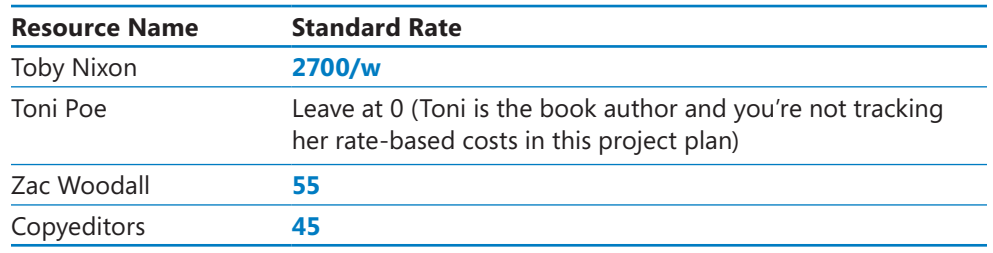

<span id="page-39-0"></span>**4.** Enter the following standard pay rates for the given resources:

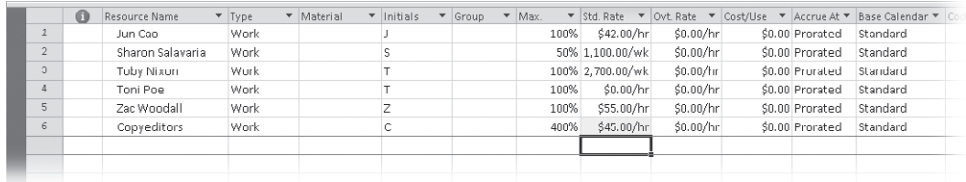

As you can see, you can enter pay rates with a variety of time bases—hourly (the default), daily, weekly, and so on. In fact, you can enter pay rates in all the increments of time for which you can enter task durations—from minutes to years.

Next, you will enter an overtime pay rate for one of the resources.

**5.** In the **Overtime Rate** field for *Jun Cao*, type **67**, and then press Enter.

**Tip If you work with a large number of resources who have the same standard or overtime pay rates, you can set up Project to apply these pay rates automatically whenever you add a new resource. You do this in the Advanced tab of the Project Options dialog box, which is accessible from the File tab.**

#### **Project Management Focus: Getting Resource Cost Information**

Work resources can account for the majority of costs in many projects. To take full advantage of the extensive cost management features in Project, the project manager would ideally know the costs associated with each work resource. For people resources, it might be difficult to obtain such information. In many organizations, only senior management and human resource specialists know the pay rates of all resources working on a project, and they might consider this information confidential. Depending on your organizational policies and project priorities, you might not be able to track resource pay rates. If you cannot track resource cost information and your project is constrained by cost, your effectiveness as a project manager might be reduced, and the sponsors of your projects should understand this limitation. If you do include cost details in your project plan and this is considered sensitive information, consider requiring a password to open such project plans. To set a password, click the File tab, and then click Save As. In the Save As dialog box, click Tools and then click General Options.

# <span id="page-40-0"></span>**Adjusting Working Time for Individual Resources**

Project uses different types of calendars for different purposes. In Chapter 2, "Creating a Task List," you modified the *project calendar* to specify nonworking days for the entire project. In this exercise, you will focus on the resource calendar. A *resource calendar* controls the working and nonworking times of an individual resource. Project uses resource calendars to determine when work for a specific resource can be scheduled. Resource calendars apply only to work resources (people and equipment), not to material or cost resources.

When you initially create resources in a project plan, Project creates a resource calendar for each work resource. The initial working time settings for resource calendars exactly match those of the project calendar, which by default is the *Standard base calendar*. The Standard base calendar is built into Project and accommodates a default work schedule from 8 A.M. to 5 P.M., Monday through Friday, with an hour off for lunch each day. If all the working times of your resources match the working time of the project calendar, you do not need to edit any resource calendars. However, chances are that some of your resources will need exceptions to the working time in the project calendar—such as

- $\bullet$  A flex-time work schedule
- Vacation time
- Other times when a resource is not available to work on the project, such as time spent training or attending a conference

**Tip If you have a resource who is available to work on your project only part time, you might be tempted to set the working time of the resource in your project to reflect a part-time schedule, such as 8 A.M. to 12 P.M. daily. However, a better approach would be to adjust the availability of the resource as recorded in the Max. Units field to 50%, as you did for the previous exercise for the resource named Sharon Salavaria. Changing the unit availability of the resource keeps the focus on the capacity of the resource to work on the project rather than on the specific times of the day when that work might occur. You set the maximum units for a resource in the Resource Sheet view.** 

Changes that you make to the project calendar are reflected automatically in resource calendars derived from the same project calendar. For example, in Chapter 2, you specified a nonworking day for a staff morale event, and Project rescheduled all work to skip that day.

In this exercise, you specify the working and nonworking times for individual work resources.

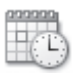

**1.** On the **Project** tab, in the **Properties** group, click **Change Working Time**.

The Change Working Time dialog box appears.

**2.** In the **For calendar** box, click *Toby Nixon*.

Toby Nixon's resource calendar appears in the Change Working Time dialog box. Toby has told you he will not be available to work on Thursday and Friday, January 19 and 20, because he plans to attend a book industry conference.

**3.** On the **Exceptions** tab in the **Change Working Time** dialog box, click in the first row directly below the **Name** column heading and type **Toby attending a conference**.

The description for the calendar exception is a handy reminder for you and others who may view the project plan later.

- **4.** Click in the **Start** field and type or select **1/19/12**.
- **5.** Click in the **Finish** field, type or select **1/20/12**, and then press the Enter key.

**Tip Alternatively, in the calendar you can first select the date or date range for which you want to create an exception, and then enter the exception name. Project will insert the Start and Finish dates automatically based on your selection, and then press the Enter key.**

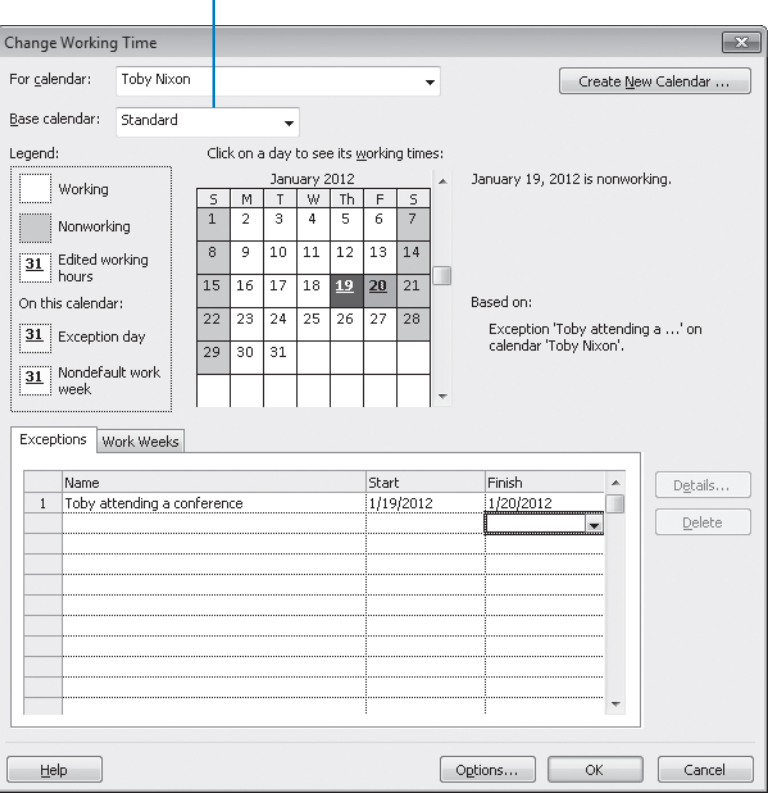

- Every work resource calendar is based on the project calendar; the default project calendar is the Standard base calendar.

Project will not schedule work for Toby on these dates.

**Tip To set up a partial working time exception for a resource, such as a portion of a day when a resource cannot work, click Details. In the Details dialog box, you can also create recurring exceptions to the resource's availability.**

To conclude this exercise, you will set up a "4 by 10" work schedule (that is, 4 days per week, 10 hours per day) for a resource.

- **6.** In the **For** box, click *Jun Cao*.
- **7.** When prompted to save the resource calendar changes that you made for Toby Nixon, click **Yes**.
- **8.** Click the **Work Weeks** tab in the **Change Working Time** dialog box.
- **9.** Click **[Default]** directly under the **Name** column heading, and then click **Details**. Next, you will modify the default working week days and times for Jun Cao.
- **10.** Under **Selected Day(s)**, select **Monday** through **Thursday**.

These are the weekdays Jun can normally work.

**11.** Click **Set day(s) to these specific working times**.

Next you'll modify Jun's regular daily schedule for the days she normally works.

- **12.** In row 2, click **5:00 PM** and replace it with **7:00 PM**, and then press Enter. Finally, you will mark Friday as a nonworking day for Jun.
- **13.** Click **Friday**.
- **14.** Click **Set days to nonworking time**.

Now Project can schedule work for Jun as late as 7 P.M. every Monday through Thursday, but it will not schedule work for her on Fridays.

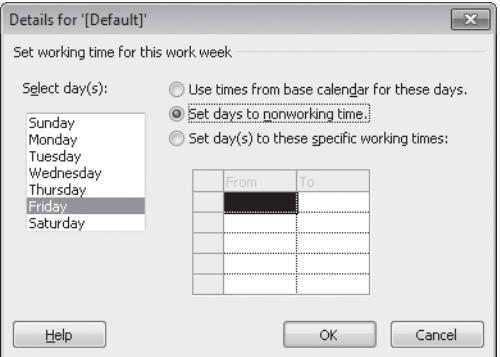

**15.** Click **OK** to close the **Details** dialog box.

You can see in the calendar in the Change Working Time dialog box that Fridays (as well as Saturdays and Sundays) are marked as nonworking days for Jun Cao.

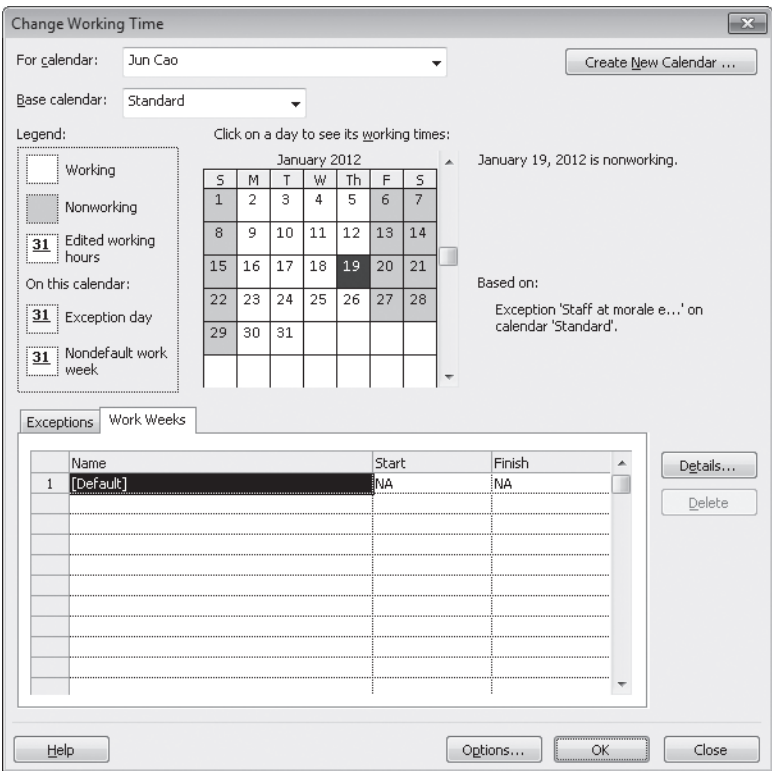

**16.** Click **OK** to close the **Change Working Time** dialog box.

Because you have not yet assigned these resources to tasks, you don't see the scheduling effect of their nonworking time settings. You will observe this in Chapter 4.

**Tip If you find that you must edit several resource calendars in a similar way (to handle a night shift, for example), it may be easier to assign a different base calendar to a resource or collection of resources. This is more efficient than editing individual calendars, and it allows you to make project-wide adjustments to a single base calendar if needed. For example, if your project includes a day shift and a night shift, you can apply the Night Shift base calendar to those resources who work the night shift. You change a base calendar in the Change Working Time dialog box. For collections of resources, you can select a specific base calendar directly in the Base Calendar column on the Entry table in the Resource Sheet view.**

# <span id="page-44-0"></span>**Setting Up Cost Resources**

Another type of resource that you can use in Project is the cost resource. You can use a cost resource to represent a financial cost associated with a task in a project. While work resources (people and equipment) can have associated costs (hourly rates and fixed costs per assignment), the sole purpose of a cost resource is to associate a particular type of cost with one or more tasks. Common types of cost resources might include categories of expenses you'd want to track on a project for accounting or financial reporting purposes, such as travel, entertainment, or training.

Cost resources do no work and have no effect on the scheduling of a task. The Max. Units Standard and Overtime pay rates and Cost/Use fields do not apply to cost resources. After you assign a cost resource to a task and specify the cost amount per task, you can then see the cumulative costs for that type of cost resource, such as total travel costs in a project.

The way in which cost resources generate cost values differs from that of work resources. When you assign a work resource to a task, the work resource can generate a cost based on a pay rate (such at \$40 per hour for the length of the assignment), a flat per-use cost (such as \$100 per assignment), or both. You set up such pay rates and cost per use amounts once for the work resource, as you did in the section "Entering Resource Pay Rates" earlier in this chapter. However, you enter the cost value of a cost resource only when you assign it to a task. You can do so in the Cost field of the Assign Resources dialog box or in the Cost field of the Task Form with the Cost detail shown.

Lucerne Publishing maintains a profit and loss (P&L) sheet for every book it publishes. Travel is a major expense incurred in a book launch.

In this exercise, you'll set up a cost resource.

- **1.** In the **Resource Sheet**, click the next empty cell in the **Resource Name** column.
- **2.** Type **Travel** and press the Tab key.
- **3.** In the **Type** field, click **Cost**.

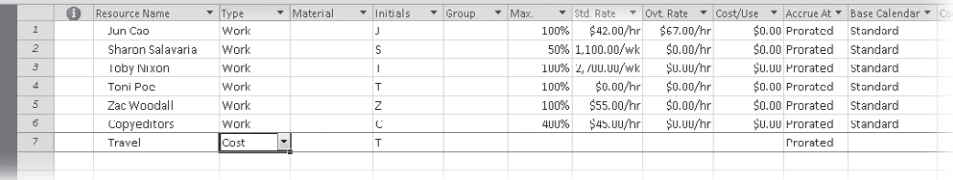

You will assign a cost resource in Chapter 4.

# <span id="page-45-0"></span>**Documenting Resources**

You might recall from Chapter 2 that you can record any additional information about a task, resource, or assignment in a *note*. For example, if a resource has flexible skills that can help the project, it is a good idea to record this in a note. In that way, the note resides in the project plan and can be easily viewed or printed.

In this exercise, you enter resource notes relevant to the new book launch project. In Chapter 2, you entered a task note via the Notes button on the Task tab of the Properties group. You can enter resource notes in a similar way (via the Notes button on the Resource tab of the Properties group) but in this exercise, you'll use a different method. You'll use the Resource form, which allows you to view and edit notes for multiple resources more quickly.

In this exercise, you'll enter notes in the Resource Form.

- **1.** In the **Resource Name** column, click *Toby Nixon*.
- **2.** On the **Resource** tab, in the **Properties** group, click the **Details** button.

**Tip You can also click Details, Resource Form on the View tab of the Split View group.** The Resource Form appears below the Resource Sheet view.

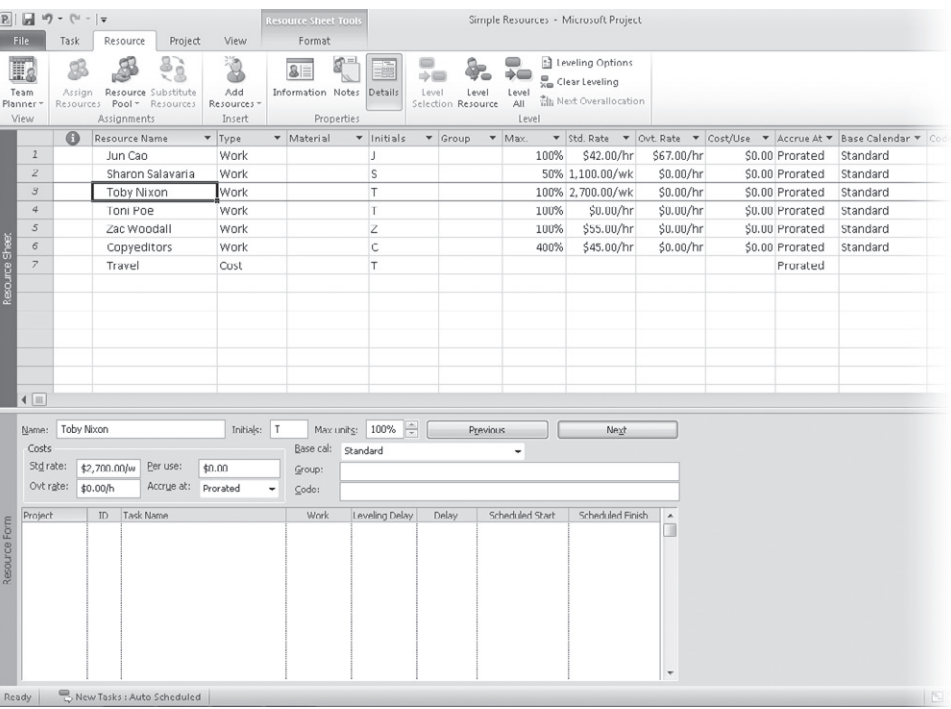

In this type of split view, details about the selected item in the upper view (a resource, in this case) appear in the lower view. You can quickly change the selected resource name in the upper view by clicking directly on a name, using the up arrow or down arrow keys, or by clicking Previous or Next in the Resource Form.

The Resource Form can display one of several details; initially it displays the Schedule details. Next you'll switch it to display the Notes details.

- **3.** Click anywhere in the **Resource Form**.
- **4.** On the **Format** tab, in the **Details** group, click **Notes**.

**Tip You can also right-click in the gray background area of the Resource Form and, in the shortcut menu that appears, click Notes.**

The Notes details appear in the Resource Form.

**5.** In the **Notes** box, type **Toby worked on launch campaigns for Toni Poe's previous two books.**

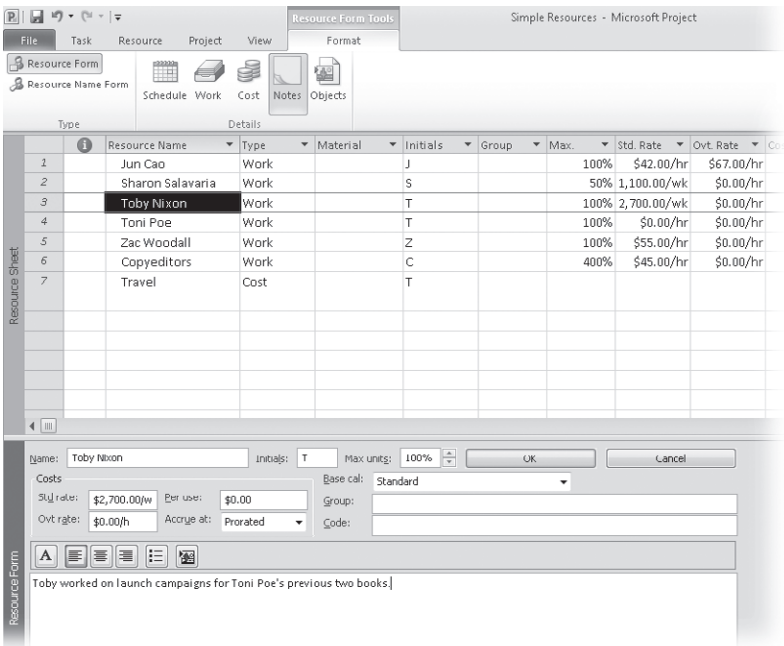

Notice that as soon as you started typing the note, the Previous and Next buttons changed to OK and Cancel.

**6.** Click **OK**.

In the Resource Sheet view, a note icon appears in the Indicators column.

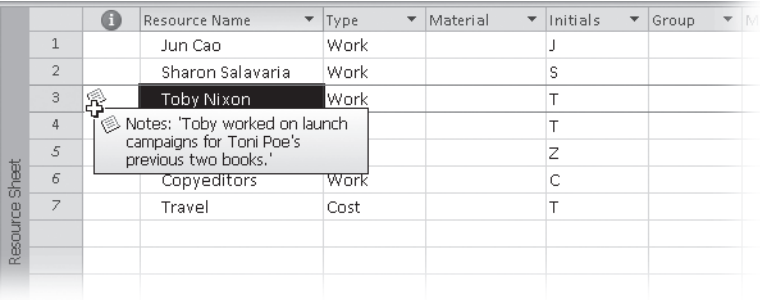

**7.** Point to the note icon that appears next to Toby's name in the Resource Sheet.

The note appears in a ScreenTip. For notes that are too long to appear in a ScreenTip, you can double-click the note icon to display the full text of the note. You can also see more of long notes in the Resource Form or in the Resource Information dialog box.

To conclude this exercise, you'll add a note for one more resource.

**8.** In the **Resource Form**, click **Previous** to shift the focus to Sharon Salavaria and display her details.

**Tip You can also click on Sharon's name in the Resource Sheet view above the Resource Form.** 

**9.** In the **Notes** box, type **Sharon's standard pay rate is adjusted for her half-time work schedule.** Then click **OK**.

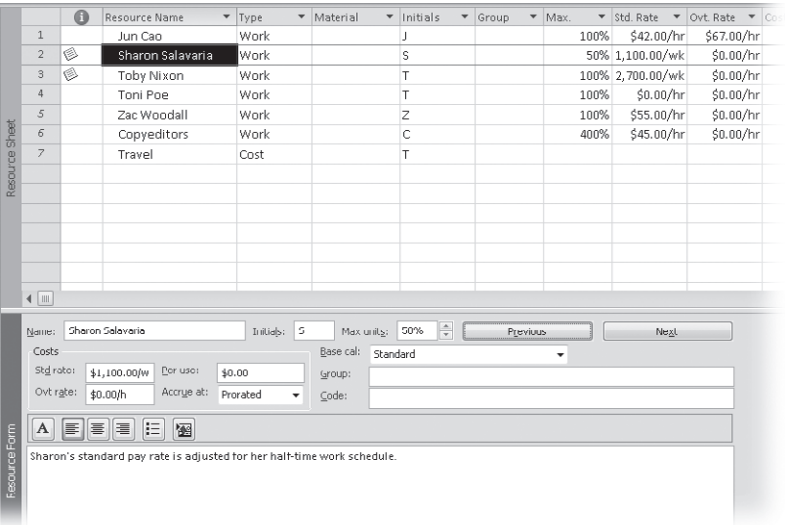

Finally, you'll close the Resource Form.

<span id="page-48-0"></span>**10.** On the **Resource** tab, in the **Properties** group, click the **Details** button.

The Resource Form is closed, leaving the Resource Sheet displayed.

In this exercise, you've entered notes for some resources. This information is unique to those resources.

**CLEAN UP Close the Simple Resources file.**

# **Key Points**

- Recording resource information in your project plans helps you better control who does what work when and at what costs.
- Work resources (people and equipment) perform the work in a project.
- Cost resources account for the types of expenses that you may wish to track across a project.

# <span id="page-50-0"></span>Index

#### Symbols and Numbers

**100% Complete command (Task tab), 130 50% Complete command (Task tab), 131**

**A Actions list, 83–87** accessing, 83, 161 changing assignment values, 162 increasing task durations, 85 **active view** overview, 6 sorting considerations, 234 View label, 6 View shortcuts, 6 Zoom slider, 6 **actual costs, 227, 269 actual values for tasks** collecting from resources, 273 timephased, 258, 269–73 tracking progress, 125, 132–36, 258, 263–68 **Add Tasks To Timeline dialog box, 101 Add To Timeline command (Task tab), 103 Advanced Plan Properties dialog box, 228 ALAP constraint type, 148 All Programs command (Start menu), 108, 384 All Subtasks command (View tab), 174, 288, 421 allocations, resource.** *See* **resource allocations ASAP constraint type, 148, 163 Assign Resources dialog box** adjusting resource assignments, 83 assigning cost resources, 89 assigning material resources, 198 assigning resources to recurring tasks, 169–70 assigning work resources, 75–76, 78–80, 89 closing considerations, 15 depicted, 11 linking project plans, 415 removing work resources, 84 Replace button, 217 resolving resource overallocations, 217 troubleshooting problems, 304–305, 310 Units field, 217 updating assignments in sharer plans, 406–407

updating resource pool, 417–18

**Assignment group (Format tab)** Information, 191, 193, 197 Notes button, 195 **Assignment Information dialog box** accessing, 191 applying contours, 193 applying different cost rates, 197 delaying start of assignments, 191 resolving resource overallocations, 217 Units field, 217 updating actual work values, 268 **assignment notes** defined, 50 pasting graphic images, 372 resource notes and, 195 **Assignment Reports dialog box, 117 assignment units, 158–59 assignments.** *See* **resource assignments Assignments group (Resource tab)** Assign Resources, 11, 75, 169, 198, 304, 406, 417 Resource Pool, 402, 415–16, 418 **Auto Schedule command (Task tab), 43–45 AutoFilters** accessing, 235 applying, 243–45 functionality, 243 troubleshooting problems and, 308

# **B**

**Background Color button, 98, 327 Backstage view** displaying, 8, 52 Help pane, 313 managing files, 7–10 Print Preview option, 110, 335, 341 project summary tasks, 96 setting options, 7–10 **Bar Styles dialog box** accessing, 14, 320 formatting Calendar view, 332–33 formatting Gantt bars, 95, 319–23 **Bar Styles group (Format tab)** Critical Tasks check box, 172 Format, 99 Slack check box, 172

**base calendars** creating, 155 defined, 46 Standard, 63, 155 updating working times in resource pools, 411–13 **baseline costs, 227 baseline plans** baseline costs, 227 cautions overwriting values, 261 for projects, 124–27 purpose, 258 saving interim plans, 262–63 updating, 258–62 **bottom-up planning, 36 Box command, 331 Box Styles dialog box, 328, 330–31 Browse dialog box, 354 Budget Cost report, 289**

**C Calendar tab (Tools menu), 170 Calendar view** filtering support, 243 formatting, 331–33 functionality, 13 **calendars.** *See* **specific types of calendars callouts, displaying tasks as, 103 Change Working Time dialog box** Create New Calendar option, 155

creating working time exception, 46–48 Exceptions tab, 64 specifying working/nonworking times, 63 updating resource information, 408–10 updating working times, 411–13 Work Weeks tab, 65, 156

#### **Clipboard group (Task tab)**

Copy, 374, 376 Copy Picture dialog box, 107, 286, 354 functionality, 11

#### **Close command (File tab), 8**

**colors**

adjusting for Gantt bars, 96 adjusting for milestones, 96, 99 changing for task bars, 327 formatting Timeline view, 327 predefined styles, 14, 96–98

#### **Columns group (Format tab)**

Custom Fields, 293 Insert Column, 250 **columns, manipulating in tables, 250 commands, defined, 6 confirmation messages, 355 consolidating project plans, 420–23**

#### **constraints**

categories of, 147 entering deadline dates, 163–65 removing, 152 setting for tasks, 147–52 types of, 148 **consumption rates, 199 contours, applying to resource assignments, 192–96 Copy command (Task tab), 374, 376 Copy group (Format tab), 108 Copy Picture dialog box** copying views, 107 recording macros, 354 reporting project status, 286 **Copy Timeline command (Format tab), 108 copying** data to other programs, 372–76 GIF image files, 107 views, 106–09 **cost rates, changing, 196–97 cost resources** accruing to project costs, 166 assigning to tasks, 88–90 costs incurred with, 88 defined, 55 getting information, 62 setting up, 67 **Cost table** accessing, 133, 167, 196, 228 copying project data, 374 entering actual costs manually, 269 examining resource costs, 290–92 examining task costs, 287–88 reporting project cost variance, 295 troubleshooting problems, 307, 312 **costs, project.** *See* **project costs Create New Base Calendar dialog box, 155 critical path** defined, 170, 228 highlighting, 302 project finish date and, 228 viewing, 170–72 **Critical Task filter, 243 Ctrl+F key combination, 352 Ctrl+G key combination, 160, 302, 352 current costs, 227 Current Selection group (Format tab), 103 Custom AutoFilter dialog box, 244 Custom Fields dialog box, 293–95 custom fields, creating, 251 Custom Reports dialog box, 339, 341 Custom tab, 367 customizing** filters, 243, 245–46 Gantt Chart view, 94–101

Max. Units values, 181–82 Quick Access toolbar, 362–67 reports, 115–20 ribbon interface, 362–67 tables, 248–51 Timeline view, 101–103 views, 251–54, 346

# **D**

**Data group (View tab).** *See also* **Filter button (View tab); Tables command (View tab)** Group By button, 238, 240 Highlight, 302, 306 Outline, 173–74, 201, 214, 288, 421 Sort, 12, 236, 292 **data maps, 377 Data Template Definition dialog box, 329–30 Data Templates dialog box, 329 deadline dates, 163–65, 305 dedicated resource pools, 404 Define Group Interval dialog box, 241 Define New View dialog box, 252 deliverables** defined, 431 defining tasks for, 29 **Detail Gantt view** accessing, 171 free slack in, 172 Gantt Chart view and, 318 viewing critical path, 171 viewing tasks with variance, 281 **Details button (Resource tab), 68, 71 Details command (View tab)** accessing Task Form, 77 functionality, 19 viewing assignments in resource pools, 405 **Details dialog box, 156 Details group (Format tab)** Actual Work, 265 Add Details, 265, 293 Baseline Work, 290 displaying work values, 216 Notes, 69 Remaining Availability check box, 201 Work check box, 201, 307 **Details Styles dialog box, 293 Display As Callout command (Format tab), 103 Document Export Options dialog box, 339 documentation** copying views for, 106 for project plans, 50–53 for tasks, 50–53

**Drawing command (Format tab)** accessing, 105 functionality, 104 Properties, 105 Text Box, 105 **Drawings group (Format tab), 105–106 durations.** *See also* **actual values for tasks** abbreviating, 30 accurate, 33 assigning overtime hours, 306 checking, 49–50 critical path and, 170 entering, 30–33 in project triangle model, 299, 433 increasing for tasks, 85 managing project constraints, 435–37 recurring tasks, 170 summary tasks, 35, 173 task scheduling formula, 81, 158 troubleshooting problems, 300–306

# **E**

**Editing group (Task tab), 96, 107, 145–46 editing macros, 356–62 e-mail messages, copying views for, 106 Enterprise Project Management (EPM), 4, 444–46 Entire Project command (View tab)** consolidating project plans, 422 scheduling summary tasks, 173 viewing critical path, 171, 226 **entry bar (formula bar), 7 Entry table** accessing, 248 as default, 235 copying project data, 373 modifying, 248 task ID numbers, 38 viewing project tasks, 340 **EPM.** *See* **Enterprise Project Management (EPM) equipment resources, setting up, 57–58 Excel worksheets.** *See* **Microsoft Excel Existing Tasks command (Format tab), 101 Exit command (File tab), 9 export maps, 377, 382–83 Export Wizard, 383–84**

# **F**

**FF task relationship.** *See* **finish-to-finish (FF) task relationship fields, creating custom, 251**

**file formats** from previous versions, 386 legacy files, 383 opening other, 377–82 saving to other, 382–86 task lists in other, 377 **File tab.** *See also* **Project Options dialog box** Close, 8 displaying Backstage view, 8, 52 Exit, 9 Help, 9 Info, 8, 348 New, 7–8, 25, 400 Open, 7–9, 400 Print, 8, 110 Recent, 8 Save, 7–8 Save & Send, 8, 338 Save As, 8, 10, 95, 286 **files** managing, 7–10 opening, 9 **Filter button (View tab)** Clear Filter, 284, 289 Display AutoFilter, 235 functionality, 243, 285 Incomplete Tasks, 312 Late Tasks, 281 More Filters dialog box, 245, 283, 285, 288 Slipped/Late Progress, 281 Slipping Tasks, 281 **Filter Definition dialog box, 245–46 filter indicator, 245 filtering** for delayed/slipping tasks, 281 global templates and, 346 project details, 242–48 visual reports, 387 **finish date, project, 228, 302 Finish No Earlier Than (FNET) constraint type, 148 Finish No Later Than (FNLT) constraint type, 148 finish-to-finish (FF) task relationship, 38, 142 finish-to-start (FS) task relationship, 38, 142 fixed consumption rates, 199 fixed costs** assigning to tasks, 167 defined, 166 determining accrual methods, 166 examples of, 166 **fixed-duration task type, 158, 194 fixed-unit task type** as default, 158 assigning material resources, 198 defined, 87 **fixed-work task type, 158**

**float (slack), 171 Fluent user interface.** *See* **ribbon interface FNET constraint type.** *See* **Finish No Earlier Than (FNET) constraint type FNLT constraint type.** *See* **Finish No Later Than (FNLT) constraint type Font Color button, 327 Font group (Format tab)** Background Color button, 327 Font Color button, 327 Italic, 326 **Font group (Task tab), 11 Format Bar dialog box, 99 Format Bar Styles button (Format tab), 14–15 Format Drawing dialog box, 105 Format group (Format tab)** Bar Styles, 332 Box Styles, 328 Gridlines, 100, 323 Layout, 154, 324 Text Styles button, 324 **Format tab.** *See also* **Details group (Format tab); Format group (Format tab)** Assignment group, 191, 193, 195, 197 Bar Styles group, 99, 172 Columns group, 250, 293 Current Selection group, 103 Drawings group, 105 Font group, 326–27 functionality, 11 Gantt Chart Style group, 14, 96 Insert group, 101 label changes, 17 Show/Hide group, 95, 422 Text group, 324–25 **formatting** Calendar view, 331–33 Gantt Chart view, 95–101, 318–24 Network Diagram view, 327–31 task names visually, 98–100 Timeline view, 324–27 Tracking Gantt view, 318–23 **formula bar (entry bar), 7 Formula dialog box, 294 free slack, 171–72 FS task relationship.** *See* **finish-to-start (FS) task relationship**

# **G**

**Gantt bars** attaching text boxes to, 106 customizing Gantt Chart view, 94–101 defined, 93

for recurring tasks, 169 for summary tasks, 174 identifying task slippage, 283–84 nonworking time and, 131 scrolling to tasks, 96

#### **Gantt Chart Style group (Format tab)**

Format Bar Styles button, 14–15 More button, 14, 96

#### **Gantt Chart view**

accessing, 127, 168, 172 adjusting resource assignments, 83 applying Schedule table, 172 as default view, 94 assigning material resources, 198 assigning work resources, 77, 80–81 changing task default settings, 86 changing timescale, 104 components, 94 copying, 106–109 copying project data, 373 creating project dependencies, 424 customizing, 94–101 deadline indicators, 164 depicted, 19 drawing considerations, 104–106 filtering project details, 243–46 formatting, 95–101, 318–24 Gantt bars, 93 highlighting critical path, 302 orange vertical line, 26 overview, 15, 318 pan and zoom controls, 104 pasting graphic images, 372 Print Preview option, 110 printing, 109–15 printing options, 334–39 project summary tasks, 95 recording macros, 353 rescheduling incomplete work, 275 ScreenTips in, 214, 260 scrolling, 104 sharing custom elements, 348 splitting tasks, 196 task relationships, 38, 40 task scheduling and, 27 troubleshooting problems, 306, 309–310 updating assignments in sharer plans, 406 viewing project tasks, 340 viewing resource names, 59 **Gantt Chart with Timeline view, 15, 94, 342 GIF image files** copying, 107 editing macros, 356, 360 macro names, 352 recording macros, 355

**global templates**

defined, 346 elements supported, 346–47 project plans and, 346–47 storing macros, 352

**Go To command/dialog box** adding to Quick Access toolbar, 363 shortcut keys and, 160, 302, 352 **Gridlines command (Format tab), 100, 323 Group Definition dialog box, 240–41 grouping project details, 238–42 groups (ribbon interface), 6, 346**

# **H**

**Help command (File tab), 9 Hide Subtasks command (View tab), 201, 214 highlighting** critical path, 302 defined, 243 **HTML.** *See* **Hypertext Markup Language (HTML) hyperlinks to tasks, 51 Hypertext Markup Language (HTML), 372**

# **I**

**import maps, 377, 383 Import Wizard, 378–81 Inactivate command (Task tab), 176, 313 Indent Task command (Task tab), 36–37 Info command (File tab), 8, 348 Insert Column command (Format tab), 250 Insert group (Format tab), 101 Insert group (Project tab), 421 Insert group (Task tab)** Milestone, 34 Summary, 37 Task button, 168 **Insert Hyperlink dialog box, 51 Insert Project dialog box, 421 interim plans, saving, 262**

# **L**

**lag time, 142–44 Late/Overbudget Tasks Assigned To filter, 289 Late Tasks filter, 281 Layout button (Format tab), 154, 324 lead time, 142–44 legacy files, 383 Level group (Resource tab), 223 Level Resources dialog box, 220**

**Leveling Gantt view, 226, 318 leveling, resource.** *See* **resource leveling Link Tasks command (Task tab), 39–40, 45 linking** drawn objects, 104 project plans to resource pools, 403, 413–15 tasks, 37–42 tasks between projects, 423–28

**Mmacros** editing, 356–62 naming conventions, 352 recording, 351–56 security considerations, 355 storing, 352 **Macros dialog box, 355, 357, 360 Macros group (View tab)** Macros dialog box, 355, 357, 360 Record Macro dialog box, 352 Stop Recording, 354 **maps, import/export, 377, 382–83 manually scheduling tasks, 30–34 Mark On Track button (Task tab), 134 master projects, defined, 420 material resources** assigning to tasks, 198–99 defined, 55, 186 setting up, 186–87 variable consumption rates, 199 **Max. Units field** examing resource allocations, 211 functionality, 59–60, 74, 179, 181 resource calendars and, 63 **MCTS.** *See* **Microsoft Certified Technology Specialist (MCTS) menus, tabs as replacements, 7 MFO constraint type.** *See* **Must Finish On (MFO) constraint type Microsoft Certified Technology Specialist (MCTS), 440 Microsoft Excel** as editable format, 286 AutoFill handle, 196 AutoFilters, 243 copying project data to, 372–76 generating visual reports, 386–91 opening file format from, 377–82 Paste Special feature, 372 PivotChart feature, 387 PivotTable feature, 387, 389 Resource Cost Summary report, 293 saving supported formats, 382 **Microsoft Project 2010.** *See* **Project 2010**

**Microsoft Project Document Object, 372 Microsoft Project Server, 443–44 Microsoft Project User Group (MPUG), 440 Microsoft SharePoint, synchronizing task lists, 391–95 Microsoft Visual Basic for Applications (VBA), 351, 356–62 Microsoft Word, 372–76 Milestone command (Task tab), 34 milestones** adding to Timeline view, 102–103 adjusting colors, 96, 99 defined, 34 entering, 34 formatting indicator, 99 on Gantt charts, 93 marking tasks as, 35 **mini-toolbars, 7, 98 Mode command (Task tab), 45 More button (Format tab), 14, 96 More Filters dialog box** Cost Overbudget, 288 functionality, 245, 285 Late/Overbudget Tasks Assigned To, 289 Slipping Tasks, 284 **More Groups dialog box, 240 More Tables dialog box, 248–50 More Views dialog box, 226, 252 MPUG.** *See* **Microsoft Project User Group (MPUG) MSO constraint type.** *See* **Must Start On (MSO) constraint type Multiple Baselines Gantt view, 318 Must Finish On (MFO) constraint type, 148, 163 Must Start On (MSO) constraint type** cautions using, 149 defined, 148 negative slack and, 152 **My Commands group (Custom tab), 367**

# **N**

**naming conventions** for macros, 352 for resource pools, 401 **navigating in Gantt Chart view, 104 negative slack, 152 Network Diagram view** filtering support, 243 formatting, 327–31 functionality, 327 task relationships, 38 **New command (File tab)** creating project plans, 25, 400 functionality, 7–8

**New Window command (View tab), 12, 423 nonworking days, 46–48, 131 Notepad, 372, 384–85 notes.** *See* **specific types of notes**

# **O**

**OLAP.** *See* **Online Analytical Processing (OLAP) OLE objects, 372 ongoing operations, defined, 431 Online Analytical Processing (OLAP), 387 Open command (File tab)** creating resource pools, 400 functionality, 7–9 **opening** files, 9 other file formats, 377–82 resource pools, 409, 414 sharer plans, 416–19 **Options command (File tab).** *See* **Project Options dialog box Organizer feature** accessing, 348 Calendars tab, 348–50 depicted, 348 functionality, 347–48 **Outline command (View tab)** All Subtasks, 174, 288, 421 Hide Subtasks, 201, 214 Outline Level 1, 173, 288 **overallocations (resources)** defined, 212 evaluating, 212 resolving, 216–20 **Overbudget Resources report, 292 Overbudget Tasks report, 289 overtime hours, assigning, 306 OvertimeRate field, 62 Overview Reports dialog box, 116**

**P Page Setup dialog box, 114, 119, 335–37 pan controls, 104 passwords, setting, 62 Paste Special feature, 372 pasting data.** *See* **copying pay rates** applying at different times, 184–85 multiple, 183–84 **PDF format, 286, 337–38 peak units, 158–59 people resources.** *See* **work resources**

**phases.** *See* **also summary tasks** bottom-up planning, 36 defined, 36 organizing tasks into, 35 top-down planning, 36 **pivot diagrams, 331 Planning Wizard, 313 PMI.** *See* **Project Management Institute (PMI) predecessor tasks, 37, 142–44 presentations, copying views for, 106 Print command (File tab), 8, 110 Print Preview window** Backstage view, 110, 335, 341 Gantt Chart view, 110 Multiple Pages option, 110, 113 Page Right option, 113 Page Setup option, 114 Print Specific Dates option, 111 Settings option, 111 Timeline view, 110 viewing reports, 115–16 zoom controls, 337 **printing** reports, 115–20, 339–42 views, 109–15, 334–39 **product scope, defined, 29 Project 2010** active view, 6 editions supported, 4 interface components, 6–7 starting, 5 **project baseline, saving, 124–27 project calendars.** *See also* **base calendars** functionality, 46 global templates and, 346 **project costs** checking, 227–30 examining resource costs, 290–93 examining task costs, 287–90 in project triangle model, 299, 434 managing project constraints, 435–37 reporting variance in, 293–96 troubleshooting problems, 307–311 **project dependencies, creating, 423–28 project details** filtering, 242–48 grouping, 238–42 sorting, 234–38 **project duration.** *See* **durations project finish date, 228, 302 Project Information dialog box** checking plan duration, 49–50 checking project finish dates, 229–30 creating project plans, 26 depicted, 229

identifying task slippage, 282 troubleshooting problems, 301 viewing statistics, 74, 90 **Project learning communities, 439–40 Project Management Institute (PMI), 441 Project Options dialog box** accessing, 254 applying pay rates automatically, 62 breaking task/assignment relationships, 273 changing default view, 94 cross-project links, 428 Customize Ribbon tab, 364–67 default start/end dates, 152 displaying entry bar, 7 entering actual costs manually, 269 functionality, 9 grouping project details, 239 honoring relationships over constraints, 152 identifying tasks on critical path, 172 Quick Access Toolbar tab, 362–63 rescheduling incomplete work, 276 Trust Center dialog box, 377–78, 385–86 Work Is Entered In box, 272 **project plans** assigning resources, 73 automating task scheduling, 43–45 breaking link with resource pools, 403 checking cost/finish date, 227–30 checking duration, 49–50 consolidating, 420–23 copying views, 106–109 creating, 24–27, 400 customizing Gantt Chart view, 94–101 customizing reports, 115–20 customizing Timeline view, 101–103 data considerations, 93 documenting, 50–53 drawing on Gantt charts, 104–106 entering durations, 30–33 entering milestones, 34 entering task names, 27–29 evaluating resource allocations, 212–17 examining resource allocations, 211–12 Gantt charts and, 94 global templates and, 346–47 leveling resource allocations, 154, 217, 220–26 linking to resource pools, 413–15 linking tasks, 37–42 organizing tasks into phases, 35 printing reports, 115–20 printing views, 109–15 resolving overallocations, 217–20 saving project baselines, 125

setting nonworking days, 46–48 sharing custom elements, 346–51 storing macros, 352 updating baselines, 259 viewing resource capacity, 200–202 **project scope** defined, 29 in project triangle model, 299, 434 managing project constraints, 435–37 task durations and, 30 troubleshooting problems, 311–14 viewing resource capacity, 200–202 **Project Server, 443–44 Project Statistics dialog box, 50, 282 project status** examining resource costs, 290–93 examining task costs, 287–90 identifying task slippage, 280 identifying variance, 281–86 reporting, 286 reporting variance in project costs, 293–96 **Project Summary Task (Format tab), 95, 422 Project tab.** *See also* **Properties group (Project tab); Reports group (Project tab)** functionality, 11 Insert group, 421 Schedule group, 126, 261–63 Status group, 128, 275 **project tracking** actual values for tasks/assignments, 125, 132–36, 263–68 as scheduled, 128–29 completion percentage for tasks, 125, 129–32 considerations, 123 remaining values for tasks/assignments, 263–68 rescheduling incomplete work, 274–76 saving interim plans, 262–63 saving project baseline, 124–27 timephased actuals, 258, 269–73 updating baseline plans, 258–62 **project triangle model, 299, 432–35 projects, defined, 3, 431–32 Properties dialog box, 52 Properties group (Project tab).** *See also* **Project Information dialog box** Change Working Time, 46, 63, 155, 408, 410–13 Task Notes, 51, 68 **Properties group (Resource tab)** Details button, 68, 71 Information, 181, 184 **Properties group (Task tab)** Add to Timeline, 103 Information, 39, 145, 150, 152, 157, 159

## **QQuick Access toolbar** adding commands, 363 customizing, 362–67

overview, 6 removing commands, 364

**R Recent command (File tab), 8 Record Macro dialog box, 352–53 recording macros, 351–56 Recurring Task Information dialog box, 168, 170 recurring tasks, setting up, 167–70 remaining costs, 227 remaining values for tasks, 263–68 Rename dialog box, 365–67 renumbering tasks, 234 Replace Resource dialog box, 310 Reports dialog box** accessing Overbudget Resources report, 292 accessing Slipping Tasks report, 286 displaying available reports, 115, 339 **Reports group (Project tab)** Budget Cost report, 289 Overbudget Resources report, 292 Overbudget Tasks report, 289 Project Summary report, 286 Reports dialog box, 115, 117, 286, 292, 339 Resource Cost Summary report, 293 Slipping Tasks report, 286 Visual Reports, 286, 289, 293, 387–91 **reports/reporting** customizing, 115–20 defined, 339 functionality, 115 generating in Excel, 386–91 global templates and, 346 printing, 115–20, 339–42 project status, 286 stoplight reports, 293–96 variance in project costs, 293–96 viewing, 115–16 Visio visual reports, 331, 386–91 **Reset button, 367 resource allocations** evaluating, 212–17 examining over time, 211–12 leveling, 154, 217, 220–26 resolving overallocations, 217–20 viewing in resource pools, 404–405 **resource assignments.** *See also* **tasks** adjusting, 83, 203–208

applying contours to, 192–96 applying different cost rates, 196–97 assigning cost resources, 88–90 assigning work resources to tasks, 74–81, 89–90 controlling work with, 82–87 delaying start of, 191 editing values, 194–95 to recurring tasks, 169–70 removing work resources, 84 starting at specific times, 192 tracking actual/remaining values, 263–68 tracking timephased actuals, 269–73 updating in sharer plans, 406–407 variable consumption rates, 199 viewing capacity, 200–202 viewing in resource pools, 404–405 **resource availability/capacity** defined, 212 entering, 59–60 setting up, 179–83 viewing, 200–202 **resource calendars** adjusting working time for tasks, 155 defined, 63 examing resource allocations, 211 Max. Units field, 63 work resources and, 63 **resource costs, examining, 290–93 Resource Form** documenting resources, 68 Notes details, 69 Task Form and, 78 viewing assignments in resource pools, 405 **Resource Graph view, 217, 221 resource groups** grouping project details, 238–42 sorting project details, 234–38 **Resource Information dialog box** customizing Max. Units values, 181–82 entering different pay rates, 185 entering multiple pay rates, 183–84 **resource leveling** delaying, 217 for overallocated resources, 220–26 functionality, 222 split tasks and, 154 **Resource Leveling dialog box, 223–26 resource management.** *See also* **specific types of resources** adjusting working time individually, 63–66 assigning resources, 73 collecting actuals, 273 cost information, 62 documenting resources, 68–71 entering fixed costs, 165–67

entering resource capacity, 59–60 entering resource names, 59 entering resource pay rates, 60–62 grouping information, 238–42 Max. Units field, 59 saving project baseline, 125 setting up work resources, 56 sorting data, 234–38 troubleshooting problems, 307–11 types of resources, 55 **resource notes** assignment notes and, 195 defined, 50 entering, 68–71 pasting graphic images, 372 **Resource Pool command (Resource tab)** Share Resources, 402, 415 Update Resource Pool, 416, 418 **resource pools** benefits, 399 breaking link with project plans, 403 creating, 398–403 dedicated, 404 functionality, 398 linking project plans, 413–15 naming conventions, 401 opening, 409, 414 troubleshooting problems, 416 updating information in, 408–10, 416–19 updating working times in, 411–13 viewing assignment details, 404–405 **Resource Sheet view** accessing, 180, 222, 235 copying project data, 374 creating resource pools, 401

depicted, 17 documenting resources, 69 Entry table, 235 examining resource costs, 290 grouping information, 239 leveling resources, 222 linking project plans, 414 Resource Form, 68 Resource Information dialog box, 183 setting up cost resources, 67 setting up material resources, 186–87 setting up resources, 57–58 sorting, 235 Std. Rate field, 61 troubleshooting problems, 307

#### **Resource tab.** *See also* **Assignments group**

**(Resource tab)** functionality, 11

Level group, 223 Properties group, 68, 71, 181, 184

#### **Resource Usage view**

depicted, 18 evaluating resource allocation, 213, 215 examining resource costs, 293 functionality, 18, 192 hiding assignment details, 339 linking project plans, 414 Next Overallocation button, 216 resolving resource overallocations, 219 ScreenTips in, 214 scrolling horizontally, 215 tracking timephased work, 273 viewing assignments in resource pools, 404–405 viewing resource capacity, 201 **Resource Views group (View tab).** *See also* **Resource Sheet view** Other Views, 217 Resource Usage, 18, 201, 404 Team Planner, 203 viewing other views, 20 **Respect Links command (Task tab), 42 ribbon interface**

as toolbar replacement, 7 customizing, 362–67 finding features, 11–15 group divisions, 6 overview, 6

**S Save & Send command (File tab), 8, 338 Save As command (File tab)** editable formats, 286 functionality, 8, 10, 95 **Save command (File tab), 7–8 saving** interim plans, 262–63 project baseline, 124–27 to other file formats, 382–86 **Schedule group (Project tab), 126, 261–63 Schedule group (Task tab)** 100% Complete, 130 50% Complete, 131 Inactivate, 176, 313 Indent Task, 36–37 Link Tasks, 39–40, 45 Mark on Track button, 134–35 Respect Links, 42 Split Task, 153 Update Tasks, 129, 134–35, 359 **Schedule table, 172 scheduling formula, 81, 158–59**

**ScreenTips** assignment dates, 214 calendar details, 158 describing work contours, 194 displaying date values in, 195, 271 displaying progress, 131 in Gantt Chart view, 214, 260 notes displaying in, 51, 70 splitting tasks, 153 viewing constraint details, 150 **Scroll to Task command (Task tab), 96, 107, 145–46 scrolling in Gantt Chart view, 104 security considerations, 355 Selected Tasks command (View tab), 426 Set Baseline dialog box** accessing, 261 controlling baseline updates, 262 depicted, 126 saving interim plans, 263 **SF task relationship.** *See* **start-to-finish (SF) task relationship Share Resources dialog box** creating resource pools, 402–403 linking project plans, 415 troubleshooting problems, 416 **SharePoint, synchronizing task lists, 391–95 sharer plans** consolidating information in, 403 defined, 398 opening, 416–19 troubleshooting problems, 416 updating assignments in, 406–407 updating working times in resource pools, 411–13 **shortcut menus, accessing, 7 Show/Hide group (Format tab), 95, 422 Simple Tracking Start project plan, 126 slack (float), 171 Slipped/Late Progress filter, 281 Slipping Tasks filter, 281, 286 SNET constraint type.** *See* **Start No Earlier Than (SNET) constraint type SNLT constraint type.** *See* **Start No Later Than (SNLT) constraint type Sort dialog box** functionality, 12, 236–38 re-sorting resources by ID, 292 **sorting project details, 234–38 Split Task command (Task tab), 153 Split View group (View tab)** Details, 19, 77, 306, 405 Timeline check box, 16–17, 49, 306, 327 **SS task relationship.** *See* **start-to-start (SS) task relationship Standard base calendar, 63, 155 Start menu**

All Programs, 108, 384 starting Project 2010, 5 **starting Project 2010, 5 Start No Earlier Than (SNET) constraint type** defined, 148 usage examples, 149–50, 167 **Start No Later Than (SNLT) constraint type, 148 start-to-finish (SF) task relationship, 38, 142 start-to-start (SS) task relationship, 38, 142, 147 Statistics dialog box, 301 Status bar** functionality, 7 highlighting support, 243 Zoom In/Out controls, 217 **Status group (Project tab), 128, 275 Std. Rate field, 61–62 Stop Recording command (View tab), 354 stoplight reports, 293–96 storing macros, 352 subprojects, defined, 420 subtasks** creating, 36–37 defined, 35 deleting, 313 reports and, 339 **successor tasks, 37, 142–44 Summary command (Task tab), 37 Summary table** accessing, 235 depicted, 235 modifying, 248 **summary tasks.** *See also* **phases** adding to Timeline view, 102 creating, 37 defined, 35 deleting, 313 displaying, 95 displaying as callouts, 103 inactivating, 176 linking, 41 on Gantt charts, 93, 95 reports and, 339 scheduling, 35, 172–75 **Switch Windows command (View tab), 348, 350, 406 synchronizing task lists, 391–95**

# **T**

**Table Definition dialog box, 249–50 tables** copying data to other programs, 373–76 creating, 248–50 customizing, 248–51 defined, 248

global templates and, 346 manipulating columns, 250

#### **Tables command (View tab).** *See also* **Cost table**

Entry table, 127 More Tables, 248 Summary table, 235 Variance, 281, 284 Work table, 133, 264, 290

#### **tabs (ribbon interface)**

as menu replacements, 7 finding features, 11–15 overview, 6 **task bar, changing colors, 327**

#### **task calendars, 155–58**

#### **task costs, examining, 287–90 task durations.** *See* **durations Task Form**

assigning work resources, 77–78 changing task default settings, 86 depicted, 19 editing values, 19 Resource Form and, 78 scheduling formula, 82 troubleshooting problems, 307 viewing task types, 159

#### **Task Information dialog box**

applying calendars to tasks, 157 applying constraints to tasks, 150 changing task relationships, 145–46 changing task types, 162 entering deadline dates, 165 entering notes in, 51 linking tasks, 39 manipulating lead/lag times, 143–45 marking tasks as milestones, 35 removing constraints, 152 sharing custom elements, 351 viewing task types, 159

#### **Task Inspector pane**

constraint details, 151 functionality, 144 scheduling details, 146 **task lists** in other file formats, 377 synchronizing, 391–95 **task names** entering, 27–29 making visible, 103 reformatting visually, 98–100

#### **task notes**

accessing, 50 assignment notes and, 195 entering, 50 pasting graphic images, 372 **Task Notes command (Project tab), 51, 68** **Task Range filter, 243 task relationships** adjusting, 142–47 creating, 39 critical path and, 170 defined, 38, 142 **Task report, 340 Task Report dialog box, 341 task scheduling** automatic, 30 constraints and, 148, 163 critical path and, 170 effort-driven, 87–88, 158, 163 entering deadline dates, 163–65 identifying potential conflicts, 174 manual, 25, 30 presentation style and, 98 recurring tasks, 170 rescheduling incomplete work, 274–76 saving project baseline and, 125 scheduling formula, 81, 158–59 setting nonworking days, 46–48 split tasks and, 154 summary tasks, 35, 172–75 switching, 43–45 tracking progress, 128–29 troubleshooting problems, 300–306 **Task Sheet view** accessing, 126, 167, 228, 248 applying Schedule table, 172 creating tables, 248–50 examining task costs, 287–88 functionality, 18 identifying task slippage, 284 stoplight reports and, 293 **Task tab.** *See also* **Properties group (Task tab); Schedule group (Task tab)** Clipboard group, 11, 107, 286, 354, 374, 376 Editing group, 96, 107, 145–46 Font group, 11 functionality, 11 Insert group, 34, 37, 168 Tasks group, 43–45, 144 View group, 11, 171, 198 **task types** changing, 158–63 effort-driven scheduling and, 158, 163 fixed-duration, 158, 194 fixed-unit, 87, 158, 198 fixed-work, 158 viewing, 159 **Task Usage view** accessing, 160, 264

adding columns to, 160 comparing baseline and scheduled work, 290

examining resource costs, 293 functionality, 19, 160, 190, 192 hiding assignment details, 339 tracking timephased work, 273 vertical divider bar, 264 viewing variances for assignments, 286, 290 **Task Views group (View tab)** Calendar, 13, 332 Gantt Chart button, 13, 19, 127, 168, 172, 259 Network Diagram, 328 Other Views, 20, 126, 167, 226, 248, 252 Task Usage, 160, 264 **tasks.** *See also* **resource assignments; summary tasks** Actions button, 83 adjusting working time, 155–58 assigning cost resources to, 88–90 assigning fixed costs to, 167 assigning material resources to, 198–99 assigning work resources to, 74–81, 89–90 associating costs with, 166 bottom-up planning, 36 changing default settings, 86 completion percentages, 125, 129–32 controlling work calculations, 82–87 on critical path, 171 defined, 23, 27 defining for deliverables, 29 documenting, 50–53 entering actual values, 125, 132–36 entering deadline dates, 163–65 filtering project details, 242–48 on Gantt charts, 93 grouping project details, 238 hyperlinking to information, 51 identifying slippage, 280 inactivating, 175–76 increasing durations for, 85 interrupting work, 153–54 linking, 37–42 linking between projects, 423–28 marking as milestones, 35 organizing into phases, 35 predecessor, 37 reactivating, 176 recurring, 167–70 removing working resources from, 84–85 renumbering, 234 resassigning, 208 rescheduling incomplete work, 274–76 resource leveling and, 154, 221 selecting quickly, 160 setting constraints, 147–52 setting nonworking days, 46–48 sorting project details, 234–38 splitting into segments, 154, 196

successor, 37 top-down planning, 36, 173 tracking actual/remaining values, 263–68 tracking timephased actuals, 269–73 updating baselines, 259 **Tasks group (Task tab)** Auto Schedule, 43–45 Inspect, 144 Mode, 45 **Team Planner view, 203–208, 217 templates** creating project plans, 25 global, 346 sources of, 10 viewing available, 10 **text boxes** attaching to Gantt bars, 106 attaching to timescale, 106 **Text group (Format tab), 324–25 Text Styles button (Format tab), 324–25 time considerations.** *See* **durations Timeline view** adjusting horizontal divider, 102 checking plan duration, 49 copying, 106–109 customizing, 101–103 formatting, 324–27 functionality, 16, 101, 104 hiding, 17, 327 pan and zoom controls, 104 Print Preview option, 110 printing, 109–15, 337–39 **timephased fields** functionality, 125 peak units, 158–59 tracking actuals, 258, 265–73 **timescale** attaching text boxes to, 106 changing in Gantt Chart view, 104 contouring assignments, 193 graphing allocations against, 217 **Timescale box (View tab)** adjusting, 16 Days, 208, 215, 218 Months, 202, 215 Thirds of Months, 353 Weeks, 206, 217, 260, 272, 282, 302, 323 **Timescale dialog box (Gantt Chart view), 131 toolbars** Quick Access toolbar, 6, 362–67 ribbons as replacements, 7 **Tools menu, 170 top-down planning, 36, 173 total slack, 171**

**Tracking Gantt view** accessing, 13, 259 formatting, 318–23 Gantt Chart view and, 318 identifying task slippage, 282 updating baselines, 259–60 viewing tasks with variance, 281 **tracking projects.** *See* **project tracking Tracking table, accessing, 133 troubleshooting problems** cost and resources, 307–311 resource pools, 416 scope-of-work issues, 311–14 sharer plans, 416 time and resource, 300–306

**Trust Center dialog box, 377–78, 385–86**

**U underallocation (resources), 212 Uniform Resource Locator (URL), 392 units of work (scheduling formula), 81, 158–59 Update Project dialog box, 128, 275 Update Resource Pool command (Resource tab), 416, 418 Update Tasks dialog box** accessing, 129 editing macros, 359 entering actual values for tasks, 134–35 **URL.** *See* **Uniform Resource Locator (URL) Usage table, 213**

# **V**

**variable consumption rates, 199 variance.** *See also* **troubleshooting problems** defined, 257 examining resource costs, 290–93 examining task costs, 287–90 identifying, 281–86 reporting for project costs, 293–96 **Variance table** accessing, 127, 284 identifying task slippage, 284 viewing tasks with variance, 281

**VBA.** *See* **Microsoft Visual Basic for Applications (VBA) VBA Editor, 357–62**

**View Definition dialog box, 252–53 View group (Task tab)**

functionality, 11 Gantt Chart, 198 other views, 171

#### **View label, 6 View shortcuts, 6 View tab.** *See also* **Data group (View tab); Resource Views group (View tab); Split View group (View tab); Task Views group (View tab); Zoom group (View tab)** functionality, 11–12 Macros group, 352, 354–55, 357, 360

New Window, 12 Sort, 12 Split View group, 306 Window group, 348, 350, 401, 406, 423

#### **View toolbar, 16**

**views**

applying in views, 248 copying, 106–109 customizing, 251–54, 346 customizing Gantt Chart view, 94–101 customizing Timeline view, 101–103 defined, 15 filtering support, 243 global templates and, 346 grouping information, 238–42 printing, 109–115, 334–39 reports and, 339

#### **Visio visual reports, 331, 386–91**

#### **Visual Basic for Applications (VBA).** *See* **Microsoft Visual Basic for Applications (VBA)**

#### **visual reports**

Budget Cost report, 289 Excel supported, 387 Resource Cost Summary report, 293 status-focused, 286 Visio supported, 331, 386–91

#### **Visual Reports dialog box**

Budget Cost report, 289 generating reports, 387–91 Resource Cost Summary report, 293 status-focused reports, 286

**W WBS.** *See* **Work Breakdown Structure (WBS) Window group (View tab)** Arrange All, 401 New Window, 12, 423 Switch Windows, 348, 350, 406 **WordPad, 108, 372 Work Breakdown Structure (WBS), 328–29 work resources** adjusting assignments, 83–87 adjusting time for, 63–66 applying pay rates at different times, 184–85

assigning to tasks, 74–81, 89–90

controlling work calculations, 82–87 costs incurred with, 88 defined, 55, 211 entering names, 59 equipment resources, 57–58 examing resource allocations, 211 multiple pay rates, 183–84 resource calendars and, 63 setting nonworking days, 46–48 setting up, 56 updating working times in resource pools, 411–13 **Work table** accessing, 133 changing details in, 264, 268 components, 133 displaying work variance, 290 **work units (scheduling formula), 81, 158–59**

**X XML format, 382 XPS format, 286, 337–38**

#### **Z**

**zoom controls** accessing on View toolbar, 16 in Print Preview window, 337 in Timeline view, 104 on Status bar, 217 **Zoom dialog box, 354 Zoom group (View tab).** *See also* **Timescale box (View tab)** Entire Project, 171, 173, 226, 422 Gantt Chart view, 16 Selected Tasks, 426 Zoom, 357 **Zoom slider, 6**